# **IBM SPSS Modeler** の拡張機 能

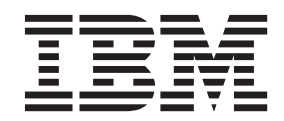

- 注記 --

本書および本書で紹介する製品をご使用になる前に、 35 [ページの『特記事項』に](#page-38-0)記載されている情報をお読みください。

本書は、IBM SPSS Modeler バージョン 17 リリース 1 モディフィケーション 0、および新しい版で明記されていな い限り、以降のすべてのリリースおよびモディフィケーションに適用されます。

お客様の環境によっては、資料中の円記号がバックスラッシュと表示されたり、バックスラッシュが円記号と表示さ れたりする場合があります。

- 原典: IBM SPSS Modeler Extensions
- 発行: 日本アイ・ビー・エム株式会社
- 担当: トランスレーション・サービス・センター

## 目次

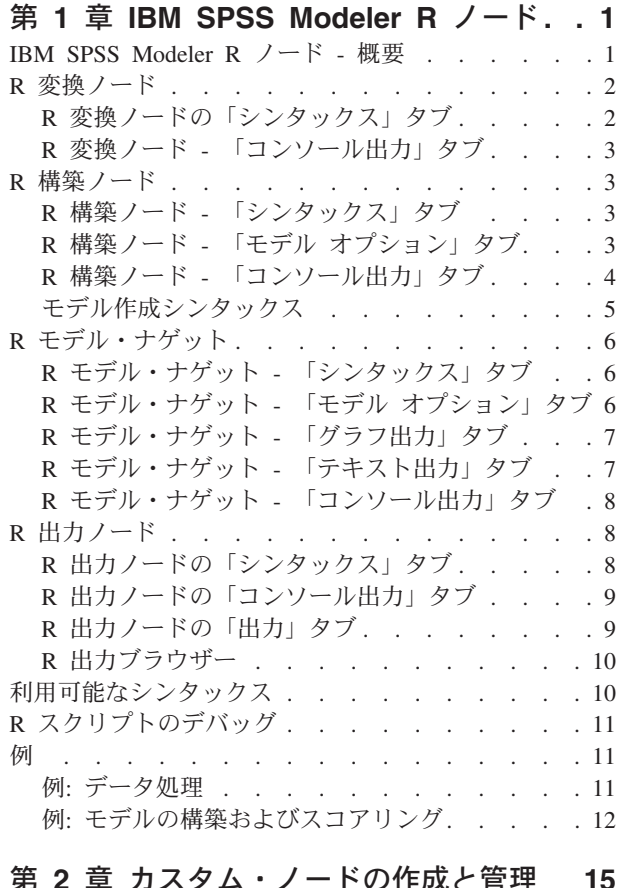

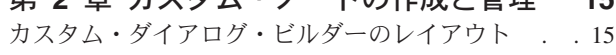

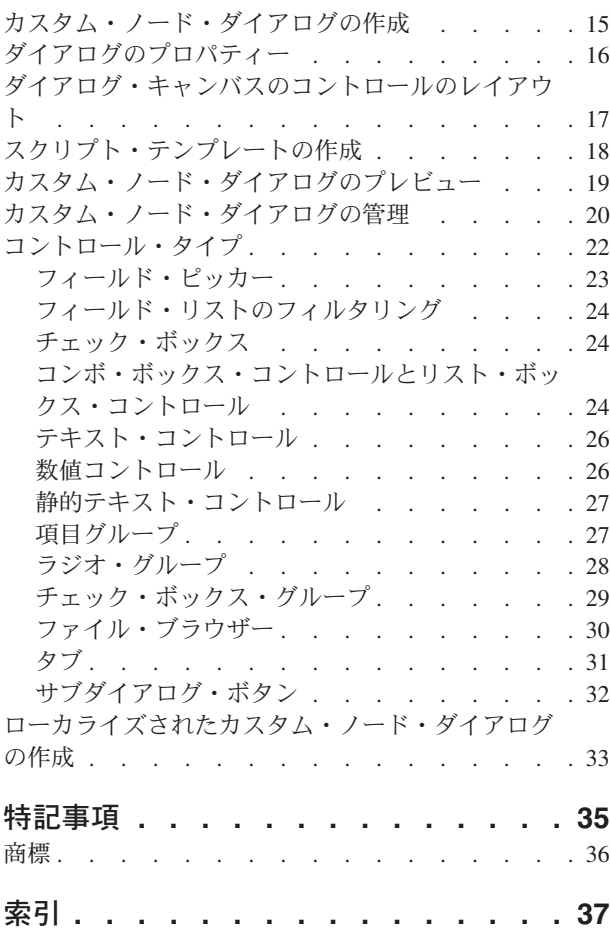

## <span id="page-4-0"></span>第 **1** 章 **IBM SPSS Modeler R** ノード

#### **IBM SPSS Modeler R** ノード **-** 概要

IBM® SPSS® Modeler およびそのデータ・マイニング機能を補足するために、IBM SPSS Modeler R ノー ドでは、R のエキスパート・ユーザーが独自の R スクリプトを入力して、データ処理、モデル作成および モデル・スコアリングを実行できるようにしています。

互換性のある R のコピーがインストールされている場合、IBM SPSS Modeler から R に接続し、IBM SPSS Modeler に展開できるカスタムの R アルゴリズムを使用して、モデルの作成およびモデルのスコア リングを実行できます。 IBM SPSS Modeler - Essentials for R のコピーもインストールされている必要が あります。IBM SPSS Modeler - Essentials for R には、IBM SPSS Modelerで使用するためのカスタムの R アプリケーション開発の開始に必要なツールが用意されています。インストール手順およびバージョンの互 換性については、資料「*IBM SPSS Modeler - Essentials for R:* インストール手順」を参照してください。

注**:** IBM SPSS Modeler の R ノードを使用する前に、データ型ノードでデータをインスタンス化する必要 があります。

注**:** R ノードでは、変数ラベルと値ラベルがサポートされません。データに含まれるラベルは、R ノード を介してそのデータを処理する際にすべて削除されます。

IBM SPSS Modeler R プラグインに含まれるノードは、次のとおりです。

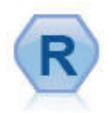

R 変換ノードを使用すると、IBM SPSS Modeler ストリームからデータを取得し、独自のカス タム R スクリプトを使用して、取得したデータを変更することができます。変更されたデー タは、ストリームに戻されます。詳しくは、トピック 2 ページの『R [変換ノード』を](#page-5-0)参照して ください。

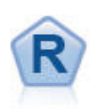

R 構築ノードを使用すると、IBM SPSS Modeler に展開されているモデル作成およびモデル・ スコアリングを実行するためのカスタムの R スクリプトを入力できます。 R 構築ノードの実 行により、R モデル・ナゲットが生成されます。詳しくは、トピック 3 [ページの『](#page-6-0)R 構築ノー [ド』を](#page-6-0)参照してください。

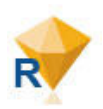

R モデル・ナゲットは、IBM SPSS Modeler の標準モデル・ナゲット (モデル適合ノードとも 呼ばれます) と類似していて、生成されたモデルのコンテナーを、マネージャー・ペインの 「モデル」タブから IBM SPSS Modeler キャンバスにモデルが追加されたときに使用されるよ うに定義します。R モデル・ナゲットを編集して、さまざまな形式のモデル出力を表示するよ うにできます。詳しくは、トピック 6 ページの『R [モデル・ナゲット』を](#page-9-0)参照してください。

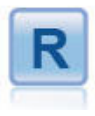

R 出力ノードを使用すると、独自のカスタム R スクリプトを使用して、データおよびモデ ル・スコアリングの結果を分析することができます。分析は、テキストまたはグラフィックで 出力することができます。出力は、マネージャー領域の「出力」タブに追加されます。また は、出力をファイルにリダイレクトすることもできます。詳しくは、トピック 8 [ページの『](#page-11-0)R [出力ノード』を](#page-11-0)参照してください。

<span id="page-5-0"></span>分散モードで作業しており、IBM SPSS Modeler Server に R および IBM SPSS Modeler - Essentials for R がインストールされている場合は、Netezza、Oracle、または SAP HANA の各データベースに対して R モ デル・ナゲットを実行することができます。R 変換ノードおよび R モデル・ナゲットは、IBM SPSS Analytic Server に対して実行することができます。

## **R** 変換ノード

R 変換ノードを使用すると、IBM SPSS Modeler ストリームからデータを取得し、R スクリプトを使用し て、取得したデータに変換を適用することができます。変更されたデータは、さらなる処理、モデル構築、 およびモデル・スコアリングのために、モデルストリームに戻されます。R 変換ノードを使用すると、R で記述したアルゴリズムを使用して、データを変換することができます。また、ユーザーは、R 変換ノー ドを使用して、特定の問題に対応したデータ変換手法を開発することができます。

このノードを使用するには、IBM SPSS Modeler - Essentials for R がインストールされている必要があり ます。インストール手順と、互換性に関する情報については、資料「*IBM SPSS Modeler - Essentials for R:* インストール手順」を参照してください。また、ご使用のコンピューターに、互換性のあるバージョンの R がインストールされている必要もあります。

## **R** 変換ノードの「シンタックス」タブ

**R** 変換シンタックス: データ変換用のカスタム R スクリプト・シンタックスを、このフィールドに入力す るか、貼り付けることができます。

注**:** このフィールドで使用できるシンタックスについて詳しくは、トピック 10 [ページの『利用可能なシン](#page-13-0) [タックス』を](#page-13-0)参照してください。

データをバッチで読み込む: 処理するデータ量が多い場合 (多すぎて R エンジンのメモリーに収まらない 場合)、このオプションを使用して、別個に送信および処理できるバッチにデータを分割します。個々のバ ッチに含めるデータ レコードの最大数を指定します。

フラグ型フィールドの変換: フラグ型フィールドの処理方法を指定します。「文字列を因子に、整数および 実数を倍精度に」および「論理値 **(**真、偽**)**」の 2 つのオプションがあります。「論理値 **(**真、偽**)**」を選択 した場合、フラグ型フィールドの元の値は失われます。例えば、フィールドに「Male」および「Female」と いう値がある場合、これらの値は「真」および「偽」に変更されます。

欠損値を **R** の欠損値 **(NA)** に変換: 選択すると、欠損値はすべて、R の NA 値に変換されます。R では、 欠損値の識別に値 NA が使用されます。使用する R 関数によっては、データに NA が含まれていた場合の 関数の動作を制御するために使用される引数が含まれている場合があります。例えば、関数によって NA を 含むレコードを自動的に除外することを選択できる場合があります。このオプションが選択されない場合、 すべての欠損値はそのまま R に渡されます。これらの欠損値は R スクリプトの実行時にエラーの原因と なる可能性があります。

時間帯を考慮した特殊な制御で日時フィールドを **R** のクラスに変換: 選択すると、日付形式または日付/時 刻形式の変数が R の日付/時刻オブジェクトに変換されます。次のいずれかのオプションを選択する必要が あります。

- v **R POSIXct**。日付形式または日付/時刻形式の変数が R の POSIXct オブジェクトに変換されます。
- v **R POSIXlt (**リスト**list)**。日付形式または日付/時刻形式の変数が R の POSIXlt オブジェクトに変換され ます。

<span id="page-6-0"></span>注**:** POSIX 形式は、拡張オプションです。これらのオプションは、ご使用の R スクリプトで、これらの形 式を必要とする方法で日付/時刻フィールドを処理するように指定している場合にのみ使用してください。 POSIX 形式は、時刻形式の変数には適用されません。

### **R** 変換ノード **-** 「コンソール出力」タブ

「コンソール出力」タブには、「シンタックス」タブの「**R** 変換シンタックス」フィールドにある R スク リプトが実行されたときに R コンソールから受信するすべての出力が表示されます。この出力には、R ス クリプトが実行されたときに生成される R のエラー・メッセージや警告と、R コンソールからのテキスト 出力が含まれる場合があります。出力は、主に R スクリプトをデバッグするために使用できます。「コン ソール出力」タブには、「**R** 変換シンタックス」フィールドの R スクリプトも表示されます。R 変換ス クリプトが実行されるたびに、「コンソール出力」タブの内容は、R コンソールから受信した出力で上書 きされます。コンソール出力を編集することはできません。

#### **R** 構築ノード

R 構築ノードを使用すると、IBM SPSS Modeler 内の R スクリプトを使用して、モデル作成およびモデ ル・スコアリングを実行できます。これにより、R で記述されているアルゴリズムを使用してモデルの作 成およびスコアリングを実行できるようになり、特定の問題に合わせたモデル作成方法をユーザーが開発で きるようになります。R 構築ノードの実行により、R モデル・ナゲットが生成されます。

このノードを使用するには、IBM SPSS Modeler - Essentials for R がインストールされている必要があり ます。インストール手順と、互換性に関する情報については、資料「*IBM SPSS Modeler - Essentials for R:* インストール手順」を参照してください。また、ご使用のコンピューターに、互換性のあるバージョンの R がインストールされている必要もあります。

## **R** 構築ノード **-** 「シンタックス」タブ

「**R** モデル作成シンタックス」。このフィールドに、カスタムの R モデル作成スクリプト構文を入力した り、貼り付けたりできます。

「**R** モデル スコアリング シンタックス」。このフィールドに、カスタムの R モデル・スコアリング・ス クリプト構文を入力したり、貼り付けたりできます。ノードが実行されると、このフィールドの R スクリ プトが、生成される R モデル・ナゲットにコピーされます。このスクリプト自体が実行されるのは、R モ デル・ナゲットが実行されるときのみです。

注: これらのフィールドで使用できる構文について詳しくは、トピック 10 [ページの『利用可能なシンタッ](#page-13-0) [クス』](#page-13-0) および 5 [ページの『モデル作成シンタックス』を](#page-8-0)参照してください。

「実行」。R モデル・ナゲットを作成するには、「実行」をクリックします。 R モデル・ナゲットがモデ ル・パレットに追加され、オプションでストリーム領域にも追加されます。

## **R** 構築ノード **-** 「モデル オプション」タブ

「モデル名」。「自動」を選択すると、モデル名画自動的に「R 構文」という文字列に設定されます。横 のテキスト・フィールドにカスタムのモデル名を指定するには、「カスタム」を選択します。ノードを 1 回実行した後は、ノードを再度実行する前に異なるモデル名を指定しない限り、前の実行によるモデルが上 書きされます。

「データ読み取りオプション」。これらのオプションにより、欠損値、フラグ型フィールド、および日付形 式または日付/時刻形式の変数の処理方法を指定できます。

- <span id="page-7-0"></span>v 「フラグ型フィールドの変換」。フラグ型フィールドの処理方法を指定します。「文字列を因子に、整 数および実数を倍精度に」および「論理値 **(**真、偽**)**」の 2 つのオプションがあります。「論理値 **(**真、 偽**)**」を選択した場合、フラグ型フィールドの元の値は失われます。例えば、フィールドに「Male」およ び「Female」という値がある場合、これらの値は「真」および「偽」に変更されます。
- v 「欠損値を **R** の欠損値 **(NA)** に変換」。 選択すると、欠損値はすべて、R の NA 値に変換されます。 R では、欠損値の識別に値 NA が使用されます。使用する R 関数によっては、データに NA が含まれて いた場合の関数の動作を制御するために使用される引数が含まれている場合があります。例えば、関数 によって NA を含むレコードを自動的に除外することを選択できる場合があります。このオプションが 選択されない場合、すべての欠損値はそのまま R に渡されます。これらの欠損値は R スクリプトの実 行時にエラーの原因となる可能性があります。
- v 「時間帯を考慮した特殊な制御で日時フィールドを **R** のクラスに変換」。これを選択すると、日付形式 または日付/時刻形式の変数は、R の日付/時刻形式 (POSIXt) に変換されます。

注**:** デフォルトでは、日付または日付/時刻の変数は変換されずに数値として R に渡されます。タイムス タンプ変数の数値は、1970 年 1 月 1 日 0 時からの秒数を示します。R の日付および時刻のオブジェ クト (POSIXt) では、R の GMT(UTC) 時間帯が使用されます。R オブジェクトを、非 GMT 時間帯形 式の R の日付または時刻のオブジェクトに変換し、その日付または時刻の変数を SPSS Modeler に返す ようにすると、日付または時刻のデータは、時間帯の時差を示す可能性があります。 2 つの変換オプションのいずれかを選択することができます。

- 「**R POSIXct**」。日付形式または日付/時刻形式の変数が R の POSIXctオブジェクトに変換されま す。
- 「**R POSIXlt (**リスト**)**」。日付形式または日付/時刻形式の変数が R の POSIXltオブジェクトに変換 されます。

注**:** POSIX 形式は、拡張オプションです。これらのオプションは、ご使用の R スクリプトで、これらの 形式を必要とする方法で日付/時刻フィールドを処理するように指定している場合にのみ使用してくださ い。POSIX 形式は、時刻形式の変数には適用されません。

- v 「出力オプション」。これらのオプションにより、R からの出力の表示方法を指定できます。
	- 「**R** グラフを **HTML** として表示」。選択すると、R モデル・ナゲットの「グラフ出力」タブに HTML 形式で R グラフが表示されます。「グラフ出力」タブには、「シンタックス」タブの「**R** モ デル作成シンタックス」フィールドにある R スクリプトの実行により生成された作図のみが表示され ます。詳しくは、トピック 7 ページの『R モデル・ナゲット - [「グラフ出力」タブ』を](#page-10-0)参照してくだ さい。
	- 「**R** テキスト出力の表示」。選択すると、「**R** モデル作成シンタックス」フィールドにある R スク リプトの実行により生成されたテキスト出力が、R モデル・ナゲットの「テ**キスト出力**」タブに表示 されます。詳しくは、トピック 7 ページの『R モデル・ナゲット - [「テキスト出力」タブ』を](#page-10-0)参照し てください。テキスト出力をファイルに保存する場合は、スクリプトに R の sink 関数への呼び出し を含めてください。sink 関数への呼び出し後に生成されるすべての出力は、「**テキスト出力**」タブに は表示されません。R モデル作成スクリプトの実行結果として生成される R のエラー・メッセージ や警告は、R 構築ノードの「コンソール出力」タブに常に表示されます。

## **R** 構築ノード **-** 「コンソール出力」タブ

「コンソール出力」タブには、「シンタックス」タブの「**R** モデル作成シンタックス」フィールドにある R スクリプトが実行されたときに R コンソールから受信するすべての出力が表示されます。この出力に は、R スクリプトが実行されたときに生成される R のエラー・メッセージや警告と、R コンソールから のテキスト出力が含まれる場合があります。出力は、主に R スクリプトをデバッグするために使用できま す。「コンソール出力」タブには、「**R** モデル作成シンタックス」フィールドの R スクリプトも表示され <span id="page-8-0"></span>ます。モデル作成スクリプトが実行されるたびに、R コンソールから受信した出力で「**コンソール出力**」 タブが上書きされます。コンソール出力を編集することはできません。

「モデル オプション」タブで「**R** テキスト出力の表示」を選択した場合、R コンソールのテキストを、 「コンソール出力」タブではなく R モデル・ナゲットの「テキスト出力」タブに表示できます。R スクリ プトが実行されたときに生成される R のエラー・メッセージや警告は、引き続き「コンソール出力」タブ に表示されます。詳しくは、トピック 7 ページの『R モデル・ナゲット - [「テキスト出力」タブ』を](#page-10-0)参照 してください。

#### モデル作成シンタックス

「**R** モデル作成シンタックス」フィールドで、モデル作成スクリプトが実行されるときに生成されるモデ ル・オブジェクトを R オブジェクト modelerModel に割り当てる必要があります。IBM SPSS Modeler は、このモデル・オブジェクトを R モデル・ナゲット内に保持して、データのスコアリング時に R に返 します。モデル・スコアリング・スクリプトでは、モデル・オブジェクト modelerModel を参照できます。 詳しくは、 12 ページの『例: [モデルの構築およびスコアリング』を](#page-15-0)参照してください。モデル作成スクリ プト内で複数のモデル・オブジェクトを modelerModel に割り当てると、最後のモデル・オブジェクトのみ がデータのスコアリング用に保持されます。

また、以下のように、R 構築ノードおよび R モデル・ナゲットがストリームで使用されるときに自動的に データが設定される R オブジェクトがいくつかあります。

- v **modelerData**。これは、R 構築ノードおよび R モデル・ナゲットに流れ込むデータが自動的に設定され る R データ・フレームです。
- v **modelerDataModel**。これは、R 構築ノードおよび R モデル・ナゲットに流れ込むデータ・モデルが自 動的に設定される R データ・フレームです。データ・モデルは、ノードに流れ込むデータのタイプおよ び構造を記述します (つまりメタデータです)。

「**R** モデル作成シンタックス」フィールド内の R スクリプトで定義されているその他の R オブジェクト はいずれも、R モデル・スコアリング・スクリプトで使用されても認識されません。モデル・スコアリン グ・スクリプトでこれらの R オブジェクトを参照する場合は、「**R** モデル スコアリング シンタックス」 フィールドの R スクリプトでそれらのオブジェクトを再定義する必要があります。

「**R** モデル作成シンタックス」フィールドおよび「**R** モデル スコアリング シンタックス」フィールドに 入力される R スクリプトは、R オブジェクト modelerData および modelerDataModel を操作するために 使用されます。例えば、R モデル・スコアリング・スクリプトを使用して、データ・モデル

modelerDataModel を追加するとします。データ・モデル modelerDataModel は、データ modelerData に対 して加えられた変更に合致するように変更する必要があります。 R 構築ノードが正常に実行されると、1 つのモデルが生成され、1 つの R モデル・ナゲットが作成されます。R モデル・ナゲットの出力データと して、R オブジェクト modelerData が自動的に使用されます。R モデル・ナゲットの出力データ・モデル として、R オブジェクト modelerDataModel が自動的に使用されます。

注**:** modelerDataModel に関連付けられた R スクリプトはブロック内に配置せずに、スクリプトの開始時 に配置してください。

データ・モデルでの新規フィールドの作成

データ modelerData に新規データ・フィールドを追加する場合は、新規データ・フィールドのタイプと構 造を説明するフィールドを、データ・モデル modelerDataModel に追加する必要があります。新規データ・ モデル・フィールドは、以下の R シンタックス構造を持つ必要があります。

c(fieldName="",fieldLabel="",fieldStorage="",fieldMeasure="",fieldFormat="",fieldRole="")

- <span id="page-9-0"></span>v fieldName はフィールドの名前です (必須)。引用符の間にフィールドの名前を入力してください。
- v fieldLabel はフィールドのラベルです (オプション)。引用符の間にフィールドのラベルを入力すること ができます。
- v fieldStorage はフィールドのストレージ・タイプです (必須)。integer、real、string、date、time、 または timestamp のオプションのうちのいずれか 1 つを引用符の間に入力してください。
- v fieldMeasure はフィールドの尺度です (オプション)。nominal、ordinal、flag、discrete、または typeless のオプションのうちのいずれか 1 つを引用符の間に入力することができます。
- v fieldFormat はフィールドの形式設定です (オプション)。standard、scientific、currency、H-M、 H-M-S, M-S、D-M-Y、M-D-Y、Y-M-D、Q-Y、W-Y、D-monthName-Y、monthName-Y、Y-dayNo、dayName、また は monthName のオプションのうちのいずれか 1 つを引用符の間に入力することができます。
- v fieldRole はフィールドの役割です (オプション)。 input、target、both、partition、split、 freqWeight、recordId、または none のオプションのうちのいずれか 1 つを引用符の間に入力すること ができます。

## **R** モデル・ナゲット

R モデル・ナゲットは、R 構築ノードの実行後に生成され、モデル・パレットに配置されます。このナゲ ットには、モデル作成およびモデル・スコアリングを定義する R スクリプトが含められます。デフォルト では、R モデル・ナゲットには、モデル・スコアリングに使用される R スクリプト、データを読み取るた めのオプション、および R コンソールからのすべての出力が含まれます。R モデル・ナゲットには、オプ ションで、グラフ、テキスト出力などの他のさまざまな形式のモデル出力も含めることができます。R モ デル・ナゲットが生成され、ストリーム領域に追加されると、出力ノードをそれに接続できます。次に、こ の出力ノードが IBM SPSS Modeler ストリーム内で通常の方法で使用されて、データおよびモデルに関す る情報の取得、およびさまざまな形式でのデータのエクスポートが実行されます。

このノードを使用するには、IBM SPSS Modeler - Essentials for R がインストールされている必要があり ます。インストール手順と、互換性に関する情報については、資料「*IBM SPSS Modeler - Essentials for R:* インストール手順」を参照してください。また、ご使用のコンピューターに、互換性のあるバージョンの R がインストールされている必要もあります。

## **R** モデル・ナゲット **-** 「シンタックス」タブ

「シンタックス」タブは、常に R モデル・ナゲットに表示されます。

「**R** モデル スコアリング シンタックス」。モデル・スコアリングに使用される R スクリプトがこのフィ ールドに表示されます。デフォルトでは、このフィールドは有効になっていますが、編集はできません。R モデル・スコアリング・スクリプトを編集するには、「編集」をクリックします。

「編集」。「編集」をクリックして、「**R** モデル スコアリング シンタックス」フィールドを編集可能に します。これにより、「**R** モデル スコアリング シンタックス」フィールドに入力することで、R モデ ル・スコアリング・スクリプトを編集できるようになります。例えば、R モデル・ナゲットの実行後、モ デル・スコアリング・スクリプトにエラーを見つけた場合に、R モデル・スコアリング・スクリプトを編 集することが考えられます。R モデル・ナゲット内で R モデル・スコアリング・スクリプトに加えた変更 は、R 構築ノードの実行によってモデルを再生成すると失われます。

## **R** モデル・ナゲット **-** 「モデル オプション」タブ

「モデル オプション」タブは、常に R モデル・ナゲットに表示されます。

<span id="page-10-0"></span>「データ読み取りオプション」。これらのオプションにより、欠損値、フラグ型フィールド、および日付形 式または日付/時刻形式の変数の処理方法を指定できます。

- v 「フラグ型フィールドの変換」。フラグ型フィールドの処理方法を指定します。「文字列を因子に、整 数および実数を倍精度に」および「論理値 **(**真、偽**)**」の 2 つのオプションがあります。「論理値 **(**真、 偽**)**」を選択した場合、フラグ型フィールドの元の値は失われます。例えば、フィールドに「Male」およ び「Female」という値がある場合、これらの値は「真」および「偽」に変更されます。
- v 「欠損値を **R** の欠損値 **(NA)** に変換」。 選択すると、欠損値はすべて、R の NA 値に変換されます。 R では、欠損値の識別に値 NA が使用されます。使用する R 関数によっては、データに NA が含まれて いた場合の関数の動作を制御するために使用される引数が含まれている場合があります。例えば、関数 によって NA を含むレコードを自動的に除外することを選択できる場合があります。このオプションが 選択されない場合、すべての欠損値はそのまま R に渡されます。これらの欠損値は R スクリプトの実 行時にエラーの原因となる可能性があります。
- v 「時間帯を考慮した特殊な制御で日時フィールドを **R** のクラスに変換」。選択すると、日付形式または 日付/時刻形式の変数が R の日付/時刻形式に変換されます。次のいずれかのオプションを選択する必要 があります。
	- 「**R POSIXct**」。日付形式または日付/時刻形式の変数が R の POSIXctオブジェクトに変換されま す。
	- 「**R POSIXlt (**リスト**)**」。日付形式または日付/時刻形式の変数が R の POSIXltオブジェクトに変換 されます。

注: POSIX 形式は、拡張オプションです。これらのオプションは、ご使用の R スクリプトで、これらの 形式を必要とする方法で日付/時刻フィールドを処理するように指定している場合にのみ使用してくださ い。POSIX 形式は、時刻形式の変数には適用されません。

データベースに対して R モデル・ナゲットを実行する場合、「フラグ型フィールドの変換」、「欠損値を **R** の欠損値 **(NA)** に変換」および 「時間帯を考慮した特殊な制御で日時フィールドを **R** のクラスに変 換」の各コントロールに対して選択したオプションは認識されません。データベースに対してノードを実行 する場合、これらのコントロールに対しては、代わりに以下のデフォルト値が使用されます。

- v 「フラグ型フィールドの変換」は「文字列を因子に、整数および実数を倍精度に」に設定されます。
- v 「欠損値を **R** の欠損値 **(NA)** に変換」が選択されます。
- v 「時間帯を考慮した特殊な制御で日時フィールドを **R** のクラスに変換」は選択されません。

## **R** モデル・ナゲット **-** 「グラフ出力」タブ

「グラフ出力」タブは、R 構築ノードのダイアログ・ボックスの「モデル オプション」タブの「**R** グラフ を **HTML** として表示」チェック・ボックスを選択することによって要求された場合に、R モデル・ナゲ ットに表示されます。モデル作成 R スクリプトの実行結果として生成されるグラフをこのタブに表示でき ます。例えば、R スクリプトに R の plot 関数への呼び出しが含まれる場合、その結果のグラフがこのタ ブに表示されます。モデルに異なる名前を指定せずに、このモデル作成スクリプトを再度実行すると、前の 実行による「グラフ出力」タブの内容が上書きされます。

## **R** モデル・ナゲット **-** 「テキスト出力」タブ

「テキスト出力」タブは、R 構築ノードのダイアログ・ボックスの「モデル オプション」タブの「**R** テキ スト出力の表示」チェック・ボックスを選択することによって要求された場合に、R モデル・ナゲットに 表示されます。このタブには、テキスト出力のみを表示できます。R モデル作成スクリプトの実行によっ

<span id="page-11-0"></span>て生成されるテキスト出力はすべて、このタブに表示されます。モデルに異なる名前を指定せずに、このモ デル作成スクリプトを再度実行すると、前の実行による「テキスト出力」タブの内容が上書きされます。テ キスト出力を編集することはできません。

スクリプトに R の sink 関数への呼び出しを含めると、この関数後に生成されるすべての出力は、指定し たファイルに保存され、「テキスト出力」タブには表示されません。

注: R モデル作成スクリプトの実行結果として生成される R のエラー・メッセージや警告は、R 構築ノー ドの「コンソール出力」タブに常に表示されます。

#### **R** モデル・ナゲット **-** 「コンソール出力」タブ

「コンソール出力」タブは、常に R モデル・ナゲットに表示されます。このタブには、R モデル・ナゲッ トの「シンタックス」タブの「**R** モデル スコアリング シンタックス」フィールドにある R スクリプトが 実行されたときに R コンソールから受信するすべての出力が表示されます。この出力には、R スクリプト が実行されたときに生成される R のすべてのエラー・メッセージや警告と、R コンソールからのすべての テキスト出力が含まれます。出力は、主に R スクリプトをデバッグするために使用できます。モデル・ス コアリング・スクリプトが実行されるたびに、R コンソールから受信した出力で「コンソール出力」タブ が上書きされます。コンソール出力を編集することはできません。

#### **R** 出力ノード

R 出力ノードを使用すると、独自のカスタム R スクリプトを使用して、データ分析を実行したり、モデ ル・スコアリングの結果を要約したりすることができます。分析のテキスト出力およびグラフィック出力を 作成することができます。この出力は、ファイルに送信するか、R 出力ノードの出力ブラウザーに表示す ることができます。 R 出力ノードを使用すると、R で記述したアルゴリズムを使用してデータを分析する ことができます。また、ユーザーは、R 出力ノードを使用して、特定の問題に対応したデータ分析手法を 開発することができます。

このノードを使用するには、IBM SPSS Modeler - Essentials for R がインストールされている必要があり ます。インストール手順と、互換性に関する情報については、資料「*IBM SPSS Modeler - Essentials for R:* インストール手順」を参照してください。また、ご使用のコンピューターに、互換性のあるバージョンの R がインストールされている必要もあります。

## **R** 出力ノードの「シンタックス」タブ

「**R** 出力シンタックス」。データ分析用のカスタムの R スクリプト・シンタックスを、このフィールドに 入力するか、貼り付けることができます。

注: このフィールドで使用できる構文について詳しくは、トピック 10 [ページの『利用可能なシンタック](#page-13-0) [ス』を](#page-13-0)参照してください。

「フラグ型フィールドの変換」。フラグ型フィールドの処理方法を指定します。「文字列を因子に、整数お よび実数を倍精度に」および「論理値 **(**真、偽**)**」の 2 つのオプションがあります。「論理値 **(**真、偽**)**」を 選択した場合、フラグ型フィールドの元の値は失われます。例えば、フィールドに「Male」および 「Female」という値がある場合、これらの値は「真」および「偽」に変更されます。

「欠損値を **R** の欠損値 **(NA)** に変換」。選択すると、欠損値はすべて、R の NA 値に変換されます。R では、欠損値の識別に値 NA が使用されます。使用する R 関数によっては、データに NA が含まれていた 場合の関数の動作を制御するために使用される引数が含まれている場合があります。例えば、関数によって <span id="page-12-0"></span>NA を含むレコードを自動的に除外することを選択できる場合があります。このオプションが選択されない 場合、すべての欠損値はそのまま R に渡されます。これらの欠損値は R スクリプトの実行時にエラーの 原因となる可能性があります。

「時間帯を考慮した特殊な制御で日時フィールドを **R** のクラスに変換」。選択すると、日付形式または日 付/時刻形式の変数が R の日付/時刻形式に変換されます。次のいずれかのオプションを選択する必要があ ります。

- v 「**R POSIXct**」。日付形式または日付/時刻形式の変数が R の POSIXctオブジェクトに変換されます。
- v 「**R POSIXlt (**リスト**)**」。日付形式または日付/時刻形式の変数が R の POSIXltオブジェクトに変換さ れます。

注: POSIX 形式は、拡張オプションです。これらのオプションは、ご使用の R スクリプトで、これらの形 式を必要とする方法で日付/時刻フィールドを処理するように指定している場合にのみ使用してください。 POSIX 形式は、時刻形式の変数には適用されません。

「実行」。R 出力ノードを実行するには、「実行」をクリックします。出力オブジェクトは出力マネージ ャーに追加されるか、オプションで、「出力」タブの「ファイル名」フィールドで指定されたファイルに追 加されます。

## **R** 出力ノードの「コンソール出力」タブ

「コンソール出力」タブには、「シンタックス」タブの「**R** 出力シンタックス」フィールドにある R スク リプトが実行されたときに R コンソールから受信するすべての出力が表示されます。この出力には、R ス クリプトの実行時に生成される R のエラー・メッセージや警告が含まれる場合があります。出力は、主に R スクリプトをデバッグするために使用できます。「コンソール出力」タブには、「**R** 出力シンタック ス」フィールドの R スクリプトも表示されます。 R 変換スクリプトが実行されるたびに、「コンソール 出力」タブの内容は、R コンソールから受信した出力で上書きされます。コンソール出力を編集すること はできません。

## **R** 出力ノードの「出力」タブ

出力名。ノードの実行時に作成される出力の名前を指定します。「自動」を選択すると、出力の名前は自動 的に「R 出力」に設定されます。「ユーザー設定」 で別の名前を指定することもできます。

画面に出力。出力の生成と表示を新規ウィンドウで行うには、このオプションを選択します。出力は、出力 マネージャーにも追加されます。

ファイルに出力。出力をファイルに保存するには、このオプションを選択します。このオプションを選択す ると、「出力グラフ」および「出力ファイル」ラジオ・ボタンが有効になります。

出力グラフ。「ファイルに出力」が選択された場合にのみ有効になります。R 出力ノードを実行した結果 のグラフをすべてファイルに保存するには、このオプションを選択します。「ファイル名」フィールドで、 生成された出力に使用するファイル名を指定してください。特定のファイルと場所を指定するには、省略記 号 (**...**) を使用してください。「ファイルの種類」ドロップダウン・リストでファイルの種類を指定しま す。次のファイルの種類を利用できます。

- v 出力オブジェクト (.cou)
- HTML (.html)

出力テキスト**:** 「ファイルに出力」が選択された場合にのみ有効になります。R 出力ノードを実行した結果 のテキスト出力をすべてファイルに保存するには、このオプションを選択します。「ファイル名」フィール

<span id="page-13-0"></span>ドで、生成された出力に使用するファイル名を指定してください。特定のファイルと場所を指定するには、 省略記号 (**...**) を使用してください。「ファイルの種類」ドロップダウン・リストでファイルの種類を指定 します。次のファイルの種類を利用できます。

- 出力オブジェクト (.cou)
- v テキスト文書 (.txt)
- HTML (.html)

## **R** 出力ブラウザー

R の「出力ノード」ダイアログ・ボックスの「出力」タブで「画面に出力」が選択されている場合は、出 力ブラウザー・ウィンドウの画面上に出力が表示されます。出力は、出力マネージャーにも追加されます。 出力ブラウザー・ウィンドウは、それ自体に出力を印刷または保存、または別の形式で出力をエクスポート できるメニュー・セットを備えています。「編集」メニューに含まれているのは「コピー」オプションのみ です。R 出力ノードの出力ブラウザーには、テキスト出力が表示される「**テキスト出力」**タブと、グラフ および図表が表示される「グラフ出力」タブの 2 つのタブが表示されます。

R の「出力ノード」ダイアログ・ボックスの「出力」タブで「ファイルに出力」が選択されている場合、R 出力ノードの実行の成功時に出力ブラウザー・ウィンドウは表示されません。

#### **R** 出力ブラウザーの「テキスト出力」タブ

「テキスト出力」タブには、R 出力ノードの「シンタックス」タブにある「**R** 出力シンタックス」フィー ルド内の R スクリプトが実行された際に生成される、すべてのテキスト出力が表示されます。

注: R 出力スクリプトの実行結果として生成される R のエラー・メッセージや警告は、R 出力ノードの 「コンソール出力」タブに常に表示されます。

#### **R** 出力ブラウザーの「グラフ出力」タブ

「グラフ出力」タブには、R 出力ノードの「シンタックス」タブにある「**R** 出力シンタックス」フィール ド内の R スクリプトが実行された際に生成される、すべてのグラフまたは図表が表示されます。例えば、 R スクリプトに R の plot 関数への呼び出しが含まれる場合、その結果のグラフがこのタブに表示されま す。

## 利用可能なシンタックス

R 変換ノード、R 構築ノード、および R 出力ノードの「シンタックス」タブにあるシンタックス・フィ ールド内では、R によって認識されるステートメントおよび関数のみが許容されます。

R 変換ノードおよび R スコアリング ナゲットの場合、データは R スクリプトを使用して (バッチで) 渡 されます。このため、モデル・スコアリングおよびプロセス・ノード用の R スクリプトには、ソートや集 計など、データ内の複数の行にまたがる操作や、複数の行を結合する操作を含めることはできません。この 制約により、Hadoop 環境や、データベース内マイニングの間に、確実にデータが分割された状態になるよ う強制することができます。R 出力ノードおよび R モデル構築ノードには、この制約はありません。

すべての R ノードを独立したグローバルな R 環境とみなすことができます。したがって、2 つの別個の R ノード内で library 関数を使用する場合、両方の R スクリプトで R ライブラリをロードする必要が あります。

R スクリプト内に定義されている R オブジェクトの値を表示するには、printing 関数への呼び出しを含め る必要があります。例えば、data という名前の R オブジェクトの値を表示するには、R スクリプトに次 の行を含めます。

<span id="page-14-0"></span>print(data)

R スクリプトに、R の setwd 関数への呼び出しを含めることはできません。この関数は、IBM SPSS Modeler が R スクリプトの出力ファイルのファイル・パス制御に使用するためです。

CLEM の式およびスクリプトで使用するために定義されるストリーム・パラメーターは、R スクリプトで 使用しても認識されません。

## **R** スクリプトのデバッグ

R ノードの操作時に、変数および R オブジェクトを検証するための print() や str() などの R コマン ドを使用して、R スクリプトの限定的なデバッグを実行することができます。ただし、スクリプトがさら に複雑になり、関数の呼び出しを含む場合は、R スクリプトをインタラクティブな R 環境でデバッグする ことをお勧めします。簡単な方法は、ストリームの該当の時点で受け取るデータおよびメタデータを、R ノードがファイルに書き込むようにすることです。例えば、以下のようになります。

save(modelerData, file="data.rda") save(modelerDataModel, file="metadata.rda")

次に、Modeler の外部で R を起動し、データおよびメタデータを読み込みます。これで、R スクリプトを 作成し、標準の R デバッグ関数 (browser()、debug ()、および traceback () など) を使用してデバッグ することができるようになります。コードが予期したとおりに機能したら、このコードをコピーして、再度 ノードに貼り付けることができます。

#### 例

#### 例**:** データ処理

この例では、R 変換ノードを使用して、指定された日付に 1 日を追加するカスタムの R アルゴリズムを 実装します。

- 1. ソース・パレットからストリーム・キャンバスにユーザー入力ノードを追加します。
- 2. ユーザー入力ノードをダブルクリックして、ノードのダイアログ・ボックスを開きます。
- 3. このテーブルで、フィールド・セルに dob と入力し、ストレージ・セルで「日付」を選択して、値セ ルに 2001-01-01 と入力します。
- 4. 「**OK**」をクリックして、ユーザー入力ノードを閉じます。
- 5. 「レコード設定」パレットからストリーム・キャンバスに R 変換ノードを追加し、そのノードをユー ザー入力ノードに接続します。
- 6. R 変換ノードをダブルクリックして、ノードのダイアログ・ボックスを開きます。
- 7. 「シンタックス」タブの「**R** 変換シンタックス」フィールドに、以下の R スクリプトを入力します。

```
day<-as.Date(modelerData$dob, format="%Y-%m-%d")
next_day<-day + 1
modelerData<-cbind(modelerData,next_day)
var1<-c(fieldName="Next day",fieldLabel="",fieldStorage="date",fieldMeasure="",fieldFormat="",
fieldRole="")
modelerDataModel<-data.frame(modelerDataModel,var1)
```
R 変換ノードが実行されると、次の R オブジェクトが作成されるか、更新されます。

- R オブジェクト modelerData にユーザー入力ノードからデータが自動的に設定されます。
- v R オブジェクト day には、as.Date 関数で示された形式の日付が格納されます。
- R オブジェクト next day には、その日付に 1 日加えた日付が格納されます。
- <span id="page-15-0"></span>• R オブジェクト modelerData は、next day に保持されている日付が含まれた追加のフィールドを 使用して更新されます。
- R オブジェクト var1 は、データ・モデルの新規フィールドをセットアップします。このフィール ドは、modelerData 内の新規フィールドのタイプと構造を説明します。
- v R オブジェクト modelerDataModel には、元のデータのデータ・モデルとともに、modelerData の 新規フィールド用の追加フィールドが格納されます。
- 8. 「時間帯を考慮した特殊な制御で日時フィールドを **R** のクラスに変換」を選択します。デフォルトの オプション「**POSIXct**」を選択したままにします。
- 9. フィールド設定パレットから、データ型ノードをストリーム・キャンバスに追加し、このノードを R 変換ノードに接続します。
- 10. 出力パレットからストリーム領域にテーブル・ノードを追加します。
- 11. R 変換ノードでの R スクリプトの実行結果を表示するためには、テーブル・ノードをデータ型ノード に接続し、テーブル・ノードをダブルクリックして、「実行」をクリックします。
- 12. テーブルには元の日付が格納されており、*Next day* という名前のフィールド内には新規日付が格納さ れています。このフィールドは、R スクリプトによって作成されたものです。

#### 例**:** モデルの構築およびスコアリング

この例では、入力フィールドとして変数 Age を、モデル・ターゲット・フィールドとして変数 Na を使用 して、サンプル・データ・セット DRUG1n に線型モデルが当てはめられます。次に、線型モデルを使用し て同じデータ・セットのスコアリングが行われます。

- 1. ソース・パレットからストリーム領域に可変長ファイル・ノードを追加します。
- 2. 可変長ファイル・ノードをダブルクリックして、ノードのダイアログ・ボックスを開きます。
- 3. 「ファイル」フィールドの右の省略符号ボタン (...) をクリックし、DRUG1n データ・セットを選択し ます。DRUG1n データ・セットを格納しているファイルは、**Demos** フォルダーにあります。
- 4. 「**OK**」をクリックして、可変長ファイル・ノードを閉じます。
- 5. モデル・パレットからストリーム領域に R 構築ノードを追加し、そのノードを可変長ファイル・ノー ドに接続します。
- 6. R 構築ノードをダブルクリックして、ノードのダイアログ・ボックスを開きます。
- 7. 「シンタックス」タブの「**R** モデル作成シンタックス」フィールドに、次の R スクリプトを入力しま す。

modelerModel<-lm(Na~Age,data=modelerData) plot(x=modelerData\$Age,y=modelerData\$Na,xlab="Age",ylab="Na") cor(modelerData\$Na,modelerData\$Age)

R オブジェクト modelerData に DRUG1n データ・セットのデータが自動的に設定されます。

ノードが実行されると、R オブジェクト modelerModel に、線型モデル分析の結果が格納されます。

- 8. 「モデル オプション」タブで、「**R** グラフを **HTML** として表示」を選択します。ノードが実行され ると、入力フィールド Age と対照したターゲット・フィールド Na の作図が、R モデル・ナゲットの 「グラフ出力」タブに表示されます。
- 9. 「モデル オプション」タブで、「**R** テキスト出力の表示」を選択します。ノードが実行されると、タ ーゲット・フィールド Na と入力フィールド Age の相関が、R モデル・ナゲットの「テキスト出力」 タブに書き込まれます。
- 10. 「シンタックス」タブの「**R** モデル スコアリング シンタックス」フィールドに、次の R スクリプト を入力します。
- **12** IBM SPSS Modeler の拡張機能

```
result<-predict(modelerModel,newdata=modelerData)
modelerData<-cbind(modelerData,result)
var1<-c(fieldName="NaPrediction",fieldLabel="",fieldStorage="real",fieldMeasure="",fieldFormat="",
fieldRole="")
modelerDataModel<-data.frame(modelerDataModel,var1)
```
R モデル・ナゲットが実行されると、次の R オブジェクトが作成されます。

- v R オブジェクト result には、モデル modelerModel から取得した、ターゲット・フィールド Na の予測値が格納されます。
- v R オブジェクト modelerData は、元のデータおよびターゲット・フィールドの予測値を格納する追 加フィールドを含むデータ・フレームです。
- R オブジェクト var1 は、データ・モデルの新規フィールドをセットアップします。このフィール ドは、ターゲット・フィールドの予測値のタイプおよび構造を記述します。
- v R オブジェクト modelerDataModel には、元のデータおよびターゲット・フィールドの予測値を格 納する追加フィールドのデータ・モデルが格納されます。
- 11. 「実行」をクリックして、R 構築ノードを実行します。 R モデル・ナゲットがモデル・パレットに追 加されます。
- 12. その R モデル・ナゲットをストリーム領域に追加します。
- 13. 出力パレットからストリーム領域にテーブル・ノードを追加します。
- 14. ターゲット・フィールドの予測値を表示するために、テーブル・ノードを R モデル・ナゲットに接続 し、そのテーブル・ノードをダブルクリックして、「実行」をクリックします。
- 15. テーブルの *NaPrediction* という名前のフィールドに予測値が格納されます。このフィールドは、R モ デル・スコアリング・スクリプトによって作成されたものです。

## <span id="page-18-0"></span>第 **2** 章 カスタム・ノードの作成と管理

カスタム・ダイアログ・ビルダーを使用すると、SPSS Modeler ストリーム内で使用するノードの作成と管 理を行うことができます。カスタム・ダイアログ・ビルダーを使用すると、次のことができます。

- v R または Apache Spark (Python 経由) で実装されたノードを実行するための、カスタム・ノード・ダイ アログを作成する。詳しくは、トピック 18 [ページの『スクリプト・テンプレートの作成』を](#page-21-0)参照してく ださい。
- カスタム・ノード・ダイアログ (別のユーザーが作成したもの) の指定が含まれたファイルを開き、自分 の IBM SPSS Modeler インストール環境にそのダイアログを追加する。必要に応じて、独自に変更を加 える。
- 他のユーザーが IBM SPSS Modeler インストール環境に追加できるように、カスタム・ノード・ダイア ログの指定を保存する。

注**:** 標準の IBM SPSS Modeler ノードに対して、独自のバージョンのノード・ダイアログを作成すること はできません。

#### カスタム・ダイアログ・ビルダーを起動する方法

メニューから「ツール」 > 「カスタム ダイアログ ビルダー」を選択します。

## カスタム・ダイアログ・ビルダーのレイアウト

#### ダイアログ・キャンバス

ダイアログ・キャンバスとは、ノード・ダイアログのレイアウトをデザインする、カスタム・ダイアログ・ ビルダーの領域です。

#### プロパティー・ペイン

プロパティー・ペインは、ノード・ダイアログを構成するコントロールのプロパティー、およびダイアログ 自体のプロパティー (ノード・タイプなど) を指定するカスタム・ダイアログ・ビルダーの領域です。

#### ツール・パレット

ツール・パレットは、カスタム・ノード・ダイアログに含めることができるコントロールのセットを提供し ています。「表示」メニューから「ツール・パレット」を選択して、ツール・パレットの表示と非表示を切 り替えることができます。

## カスタム・ノード・ダイアログの作成

カスタム・ノード・ダイアログを作成するための基本的な手順は、次のとおりです。

1. ノード・ダイアログの起動時に表示されるタイトルなど、ノード・ダイアログ自体のプロパティーと、 IBM SPSS Modeler パレット内の新規ノードの場所を指定します。詳しくは、 16 [ページの『ダイアログ](#page-19-0) [のプロパティー』を](#page-19-0)参照してください。

- <span id="page-19-0"></span>2. ノード・ダイアログおよび任意のサブダイアログを構成する、フィールド・ピッカーおよびチェック・ ボックスなどのコントロールを指定します。詳しくは、 22 [ページの『コントロール・タイプ』を](#page-25-0)参照し てください。
- 3. ノード・ダイアログによって生成される R コードまたは Python スクリプトを指定する、スクリプ ト・テンプレートを作成します。詳しくは、トピック 18 [ページの『スクリプト・テンプレートの作成』](#page-21-0) を参照してください。
- 4. IBM SPSS Modeler にノード・ダイアログをインストールするか、またはカスタム・ダイアログ・パッ ケージ (.cfd) ファイルにダイアログの指定を保存します。詳しくは、 20 [ページの『カスタム・ノー](#page-23-0) [ド・ダイアログの管理』を](#page-23-0)参照してください。

作成中のノード・ダイアログをプレビューすることができます。詳しくは、 19 [ページの『カスタム・ノー](#page-22-0) [ド・ダイアログのプレビュー』を](#page-22-0)参照してください。

## <span id="page-19-1"></span>ダイアログのプロパティー

カスタム・ダイアログ・ビルダーのウィンドウには、ノード・ダイアログのプロパティーおよび選択された ユーザー・インターフェース・コントロールのプロパティーが表示されます。ダイアログ・プロパティーの 表示と設定を行うには、キャンバス上のコントロールの外部の領域をクリックします。キャンバスにコント ロールがない場合、ダイアログのプロパティーは常に表示されます。

「ダイアログ名」。「ダイアログ名」プロパティーは必須で、ノード・ダイアログに関連する固有の名前を 指定します。インストール時またはアンインストール時にノード・ダイアログを識別するのに使用される名 前です。名前が競合する可能性を最小限に抑えるために、名前に URL などの組織の識別子を接頭辞として 使用できます。

表題。 「タイトル」プロパティーは、ノード・ダイアログ・ボックスのタイトル・バーに表示されるテキ ストを指定します。

「ヘルプ・ファイル」。「ヘルプ・ファイル」プロパティーはオプションで、ノード・ダイアログのヘル プ・ファイルへのパスを指定します。これは、ユーザーがダイアログの 「ヘルプ」ボタンをクリックする と起動するファイルです。ヘルプ・ファイルは HTML 形式でなければなりません。ノードがインストール されるか、またはカスタム・ダイアログ・パッケージ・ファイルに保存されると、指定したヘルプ・ファイ ルのコピーがノード・ダイアログの指定に含まれます。ランタイム・ダイアログの「ヘルプ」ボタンは、関 連するヘルプ・ファイルがない場合は表示されません。

カスタム・ノード・ダイアログがインストールされたら、イメージ・ファイルやスタイル・シートなどのす べてのサポート・ファイルをメイン・ヘルプ・ファイルと共に格納しなければなりません。デフォルトで は、インストールされたカスタム ノード ダイアログの指定は、Windows および Linux のインストール ディレクトリの CDB/<Dialog Name> フォルダに格納されます。サポート ファイルは、このフォルダの Help サブフォルダに配置する必要があります。これらのファイルは、ダイアログに対して作成したすべて のカスタム・ダイアログのパッケージ・ファイルに手動で追加しなければなりません。

IBM SPSS MODELER EXTENSION PATH 環境変数を使用して、インストールされたノード ダイアログに別の場 所を指定した場合は、すべてのサポート ファイルを、該当する代替の場所にある <Dialog Name> フォルダ の Help サブフォルダに格納する必要があります。詳しくは、 20 [ページの『カスタム・ノード・ダイアロ](#page-23-0) [グの管理』を](#page-23-0)参照してください。

<span id="page-20-0"></span>注**:** カスタム・ダイアログのパッケージ (.cfd) ファイルから開いたノード・ダイアログを使用する場合、 「ヘルプ・ファイル」プロパティーは、.cfd ファイルに関連付けられた一時フォルダーを示します。ヘル プ・ファイルに対する変更はすべて、一時フォルダー内のコピーに対して実行する必要があります。

「スクリプト・タイプ」。スクリプト・テンプレートの構築に使用できるスクリプトのタイプを指定しま す。IBM SPSS Modeler で使用できるのは R スクリプトまたは Python スクリプトです。

「必須アドオン」。ノードで生成されたスクリプトを実行するために必要な 1 つ以上のアドオンを指定し ます。IBM SPSS Modeler では、カスタム・ノード・ダイアログが R などで記述されたスクリプトを生成 し、実行できます。この場合、必要なプラグインは IBM SPSS Modeler - Essentials for R です。カスタ ム・ダイアログを使用するユーザーがノードをインストールまたは実行しようとすると、不足している必須 アドオンについての警告が表示されます。

「スクリプト」。「スクリプト」プロパティーは、実行時にノードによって生成および実行される R スク リプトまたは Python スクリプトの作成に使用される、モデル作成スクリプト・テンプレートを指定しま す。省略符号 (...) ボタンをクリックして、スクリプト・テンプレートを開きます。詳しくは、トピック [18](#page-21-0) [ページの『スクリプト・テンプレートの作成』を](#page-21-0)参照してください。

「モデルからのスコア」。モデル作成スクリプトを使用して構築されたモデルをスコアリングに使用するか どうかを指定します。

ノード・タイプ**:** ノード・ダイアログのインストール時に作成されるノードのタイプを指定します。「モデ ル」、「プロセス」、または「出力」のいずれか 1 つのオプションを選択してください。

パレット。ノード・ダイアログのインストール時に、新規に作成されたノードが追加されるパレットを指定 します。「モデリング」、「モデリング **(**自動**)**」、「モデリング **(**分類**)**」、「モデリング **(**アソシエーシ ョン**)**」、「モデリング **(**セグメンテーション**)**」、「出力」、または「エクスポート」のいずれか 1 つ の オプションを選択してください。

ノード・アイコン。省略記号 (...) ボタンをクリックして、新規に作成されたノードのノード・アイコンと して使用する画像を選択してください。選択する画像は .gif ファイルである必要があります。

#### ダイアログ・キャンバスのコントロールのレイアウト

コントロールをツール・パレットからダイアログ・キャンバスにドラッグして、カスタム・ノード・ダイア ログに追加します。組み込みノード・ダイアログ内で一貫性を確保するために、ダイアログ・キャンバスは コントロールを配置できる 3 つの機能列に分割されます。

左列。左列は、主にフィールド・ピッカー・コントロールに使用されます。サブダイアログ・ボタン、およ びタブ以外のコントロールは、すべて左列に配置できます。

中央列。中央列には、、サブダイアログ・ボタン、およびタブ以外の任意のコントロールを含めることがで きます。

右列。右列には、サブダイアログ・ボタンだけを含めることができます。

ノード・ダイアログが IBM SPSS Modeler にインストールされると、ダイアログ・キャンバスには表示さ れませんが、適切なボタン (例えば、「**OK**」 、「キャンセル」、「適用」、「リセット」、そして該当す る場合は「ヘルプ」および「実行」) がダイアログに追加されます。これらのボタンの存在と場所は、自動 的に決まります。ただし、ノード・ダイアログに関連付けられたヘルプ・ファイル (「ダイアログ・プロパ ティー」の「ヘルプ・ファイル」プロパティーで指定) がない場合、「ヘルプ」ボタンは表示されません。

<span id="page-21-0"></span>コントロールを上または下へドラッグして、列内のコントロールの縦方向の順序を変更できますが、コント ロールの正確な位置は自動的に決定されます。ダイアログ自体がサイズ変更されると、ランタイムにコント ロールは適切な方法でサイズ変更されます。フィールド・ピッカーなどのコントロールは自動的に拡張さ れ、それらの下にある使用可能なスペースいっぱいに表示されます。

## スクリプト・テンプレートの作成

スクリプト・テンプレートは、カスタム・ノード・ダイアログで生成される R スクリプトまたは Python スクリプトを指定します。単一のカスタム・ノード・ダイアログを使用して、順次実行される 1 つ以上の 操作を指定できます。

スクリプト・テンプレートは、静的テキスト によって構成されている場合があります。静的テキストは、 静的テキスト・コントロールとは異なります。静的テキストとは、ノードが実行されると必ず生成される R コードまたは Python コードです。例えば、ユーザー入力に依存しないコマンド名およびサブコマンド の指定は静的テキストです。スクリプト・テンプレートは、コントロール識別子で構成されている場合もあ ります。コントロール識別子は、ランタイム時に、関連するカスタム・ノード・ダイアログ・コントロール の値で置換されます。例えば、フィールド・ピッカーで指定されたフィールドのセットは、フィールド・ピ ッカー・コントロールのコントロール識別子で表されます。

#### スクリプト・テンプレートを作成するには

1. カスタム・ダイアログ・ビルダーのメニューから、次の項目を選択します。

「編集」 > 「スクリプト テンプレート」

(または、「ダイアログ・プロパティー」の「スクリプト」プロパティー・フィールドの省略符号 (...) をクリックします)

- 2. ユーザー指定の値に依存しない静的テキストの場合は、例えば、R 構築ノードの「**R** モデル作成シンタ ックス」フィールドで入力するのと同様に、R スクリプトまたは Python スクリプトを入力します。
- 3. コントロールで生成された R スクリプトまたは Python スクリプトを挿入する場所で %%Identifier%% の形式のコントロール識別子を追加します。ここで、Identifier は、コントロールの識別子プロパティ ーの値です。Ctrl キーを押しながらスペース・キーを押して、使用可能なコントロール識別子のリスト から選択できます。リストには、スクリプト自動入力機能で使用できる項目の前にコントロール識別子 が表示されます。識別子ではスペースはすべて有意なので、手動で識別子を入力する場合はスペースも 保持してください。

実行時に、チェック・ボックス、チェック・ボックス・グループ、および静的テキスト・コントロール を除くすべてのコントロールでは、各識別子が、関連付けられているコントロールの「スクリプト」プ ロパティーの現在の値で置き換えられます。実行時にコントロールが空の場合、スクリプトは生成され ません。チェック・ボックスとチェック・ボックス・グループの場合は、識別子は、現在の状態 (コン トロールがチェックされているかチェックされていないか) に応じて、関連するコントロールのチェッ クされた R スクリプト・プロパティーまたはチェックされていない R スクリプト・プロパティーの現 在の値で置き換えられます。詳しくは、トピック 22 [ページの『コントロール・タイプ』を](#page-25-0)参照してくだ さい。

例: スクリプト・テンプレートに実行時の値を含める

この例では、カスタム・ノード・ダイアログによって、ここに示すシグニチャーを指定した R lm 関数へ の呼び出しを使用して、線型回帰モデルの構築とスコアリングを行う R スクリプトが生成され、実行され ます。

<span id="page-22-0"></span>lm(*formula*,*data*)

- v *formula* は、Na~Age のような式を指定します。ここで Na はモデルの対象フィールドであり、Age はモ デルの入力フィールドです。
- v *data* は、この式で指定されるフィールドの値が含まれるデータ・フレームです。

単一フィールドのフィールド・ピッカー・コントロールがある、カスタム・ノード・ダイアログ (ユーザー が、線型モデルの入力フィールドを選択できる) について検討します。「モデル スクリプト」タブで、モ デルを構築する R スクリプトを生成し、実行するスクリプト・テンプレートが入力されます。入力内容 は、以下のようになります。

modelerModel <- lm(Na~%%input%%,data=modelerData)

- v %%input%% は、フィールド・ピッカー・コントロールの識別子プロパティーの値です。これは、実行時 にコントロールの「スクリプト」プロパティーの現在の値に置き換えられます。
- v フィールド・ピッカー・コントロールの「スクリプト」プロパティーを %%ThisValue%% となるように定 義すると、実行時に、プロパティーの現在の値がコントロール (フィールド・ピッカーから選択されるフ ィールド) の値になるように指定されます。

カスタム・ノード・ダイアログのユーザーが、モデルの入力フィールドとして年齢フィールドを選択したと します。すると、ノード・ダイアログによって、以下の R スクリプトが生成されます。

modelerModel <- lm(Na~Age,data=modelerData)

「スコア スクリプト」タブに、モデルをスコアリングする R スクリプトを生成し、実行するスクリプ ト・テンプレートが入力されます。入力内容は、以下のようになります。

```
result <- predict(modelerModel,newdata=modelerData)
var1 <-c(fieldName="predicted", fieldLabel="",fieldStorage="real",fieldMeasure="",fieldFormat="",
fieldRole="")
modelerDataModel<-data.frame(modelerDataModel,var1)
```
この R スクリプトはユーザー指定の値には依存していません。このスクリプトが依存しているのは、モデ ル構築 R スクリプトを使用して構築されたモデルのみです。したがって、モデル・スコアリング R スク リプトは、R 構築ノードの「**R** モデル・スコアリング・シンタックス」フィールドと同じように入力され ます。

## カスタム・ノード・ダイアログのプレビュー

カスタム・ダイアログ・ビルダーで現在開いているノード・ダイアログをプレビューできます。ダイアログ は、IBM SPSS Modeler 内のノードから実行する場合と同様に表示され、機能します。

- v フィールド・ピッカーには、ダミー・フィールドが設定されています。
- v 「**OK**」ボタンでは、プレビューを閉じます。
- v ヘルプ・ファイルを指定した場合、「ヘルプ」ボタンが有効になり、指定したファイルが開きます。ヘ ルプ・ファイルを指定しなかった場合、「ヘルプ」ボタンはプレビュー時に無効となり、実際のダイア ログが実行される際に非表示となります。

カスタム・ノード・ダイアログをプレビューするには、カスタム・ダイアログ・ビルダーのメニューから、 「ファイル」 > 「ダイアログをプレビュー」を選択します。

## <span id="page-23-0"></span>カスタム・ノード・ダイアログの管理

カスタム・ノード・ダイアログ・ビルダーを使用すると、自分または他のユーザーによって作成されたカス タム・ダイアログを管理できます。インストールされたノード・ダイアログをインストール、アンインスト ール、または変更できます。また、カスタム・ノード・ダイアログの指定を外部ファイルに保存したり、カ スタム・ノード・ダイアログの指定を含むファイルを開いて変更したりできます。カスタム・ノード・ダイ アログを使用するには、それらを必要とする SPSS Modeler Client または SPSS Modeler Batch のすべての インスタンスにインストールしなければなりません。カスタム・ダイアログ・ノードをサーバー モードで 使用する場合、SPSS Modeler Server に何もインストールする必要はありません。

注**:** 変更できるカスタム・ノード・ダイアログは、IBM SPSS Modeler で作成されたもののみです。

カスタム・ダイアログ・ビルダーで現在開いているノード・ダイアログをパレットにインストールできま す。既存のノード・ダイアログを再インストールすると、パレット上の既存のバージョンが置き換えられま す。開いたストリームでは、既存のバージョンのノード・ダイアログは置き換えられません。再インストー ルされたカスタム・ダイアログ・ビルダー・ノードが含まれるストリームを開くと、警告メッセージを受け 取ります。

現在開いているノード・ダイアログをインストールするには、カスタム・ダイアログ・ビルダーのメニュー から、「ファイル」 > 「インストール」を選択します。

Windows XP の場合、ノード・ダイアログをインストールするには、IBM SPSS Modelerのインストール・ ディレクトリへの書き込み権限が必要です (Windows 8、Windows 7、および Windows Vista の場合、ノー ド・ダイアログは一般ユーザーの書き込み可能な場所にインストールされます)。要求される場所への書き 込み権限がないか、またはインストールされたノード・ダイアログを他の場所に格納する場合は、 *IBM\_SPSS\_MODELER\_EXTENSION\_PATH* 環境変数を定義して、1 つ以上の代替の場所を指定できます。 *IBM\_SPSS\_MODELER\_EXTENSION\_PATH* で指定されたパスが存在する場合は、デフォルトの場所よりも優 先されます。カスタム・ノード・ダイアログは、最初の書き込み可能な場所にインストールされます。 複 数の場所を指定する場合、Windows ではセミコロンで、それぞれの場所を区切ります。指定された場所 は、対象コンピューターに存在している必要があります。*IBM\_SPSS\_MODELER\_EXTENSION\_PATH* を設定 した後、変更を有効にするには IBM SPSS Modeler を再起動する必要があります。

Windows で *IBM\_SPSS\_MODELER\_EXTENSION\_PATH* 環境変数を作成するには、コントロール・パネルか ら次の手順を実行します。

#### **Windows XP** および **Windows 8**

- 1. 「システム」を選択します。
- 2. 「詳細設定」タブを選択し、「環境変数」をクリックします。Windows 8 の場合、「詳細設定」タブに は、「システムの詳細設定」からアクセスします。
- 3. 「ユーザー環境変数」セクションで「新規」をクリックし、「変数名」フィールドに 「*IBM\_SPSS\_MODELER\_EXTENSION\_PATH*」と入力し、「変数値」フィールドにパスを入力します。

#### **Windows Vista** または **Windows 7**

- 1. 「ユーザー・アカウント」を選択します。
- 2. 「環境変数の変更」を選択します。
- 3. 「新規」をクリックし、「変数名」フィールドに「*IBM\_SPSS\_MODELER\_EXTENSION\_PATH*」と入力 し、「変数値」フィールドにパスを入力します。

#### インストールされたカスタム・ノード・ダイアログを開く

既にインストールしたカスタム・ノード・ダイアログを開いて、ダイアログを変更したり、他のユーザーに 配布できるように外部に保存したりできます。

カスタム・ダイアログ・ビルダーのメニューから、「ファイル」 > 「インストールされた項目を開く」を 選択します。

注**:** インストールされたノード・ダイアログを変更するために開いている場合、「ファイル」 > 「インス トール」を選択すると、ダイアログが再インストールされて既存のバージョンが置き換えられます。カスタ ム・ダイアログ・ビルダーを使用して作成したノードのコンテキスト・メニューで「編集」を使用しても、 カスタム・ダイアログ・ビルダーのノード・ダイアログは開きません。

#### カスタム・ノード・ダイアログのアンインストール

カスタム・ダイアログ・ビルダーのメニューから「ファイル」 > 「アンインストール」を選択します。

IBM SPSS Modeler を次回始動した時に、カスタム・ダイアログのノードが削除されます。

#### カスタム・ダイアログ・パッケージ・ファイルへの保存

カスタム・ノード・ダイアログの指定を外部ファイルに保存して、ノード・ダイアログを他のユーザーに配 布したり、まだインストールされていないノード・ダイアログの指定を保存したりできます。指定は、カス タム・ダイアログ・パッケージ (.cfd) ファイルに保存されます。

カスタム・ダイアログ・ビルダーのメニューから「ファイル」 > 「保存」を選択します。

注**:** .cfd ファイルが保存されるデフォルトのフォルダーは、C:¥ProgramData¥IBM¥SPSS¥Modeler¥<version number>¥CDB です。ProgramData フォルダーは、デフォルトで非表示のシステム フォルダーであるため、 保存する前に、「フォルダー オプション」の「システム フォルダーを表示しない **(Hide System Folders)**」オプションの選択を解除するか、デフォルトのフォルダーに移動するための直接パスをツールバ ーに入力してください。

#### カスタム・ダイアログ・パッケージ・ファイルを開く

カスタム・ノード・ダイアログの指定を含むカスタム・ダイアログ・パッケージ・ファイルを開いて、ダイ アログを変更して再度保存したり、インストールしたりできます。

カスタム・ダイアログ・ビルダーのメニューから、「ファイル」 > 「開く」を選択します。

#### インストールされたカスタム・ノード・ダイアログの手動コピー

デフォルトでは、インストールされたカスタム・ノード・ダイアログの指定は、インストール ディレクト リの CDB/<Dialog Name> フォルダーに格納されます。 IBM SPSS Modeler の別のインスタンスの同じ相対 的な場所にこのフォルダーをコピーして、そのインスタンスの次回起動時に、インストールされたノード・ ダイアログとして認識されるようにできます。

v *IBM\_SPSS\_MODELER\_EXTENSION\_PATH* 環境変数を使用して、インストールされたノード・ダイアログ に対して代替の場所を指定した場合は、該当する代替の場所から <Dialog Name> フォルダーをコピーし てください。

<span id="page-25-0"></span>v インストールされたノード・ダイアログの代替の場所がコピー先の IBM SPSS Modeler のインスタンス に対して定義されている場合は、指定されたいずれかの場所にコピーして、当該のインスタンスが次回 起動されたときに、ノード・ダイアログがインストールされたノード・ダイアログとして認識されるよ うにできます。

#### **SPSS Modeler Batch** または **IBM SPSS Collaboration and Deployment Services** のカスタム・ノード・ダイアログ

カスタム・ダイアログ・ノードを SPSS Modeler Batch または IBM SPSS Collaboration and Deployment Services のインストール済み環境で使用する際は、環境変数 *IBM\_SPSS\_MODELER\_EXTENSION\_PATH* が ターゲット環境で定義されていること、およびこの環境変数がカスタム・ダイアログ・ノードが含まれてい る場所を指していることを確認してください。詳しくは、前の『インストールされたカスタム・ノード・ダ イアログの手動コピー』のセクションを参照してください。*IBM\_SPSS\_MODELER\_EXTENSION\_PATH* 環境 変数を定義する前に、カスタム・ノードを含むストリームが IBM SPSS Collaboration and Deployment Services Repository に格納された場合、このストリームを正常に実行するには、リポジトリーに再格納する 必要があります。

注**:** SPSS Modeler Batch または IBM SPSS Collaboration and Deployment Services Adapter for SPSS Modeler のバージョンが、カスタム・ダイアログが作成された SPSS Modeler Client のバージョンと一致し ていることを確認してください。

## コントロール・タイプ

ツール・パレットには、カスタム・ノード・ダイアログで必要となる可能性がある、すべての標準コントロ ールが用意されています。

- v フィールド・ピッカー**:** アクティブなデータ・セットのすべてのフィールドのリスト。詳しくは、トピッ ク 23 [ページの『フィールド・ピッカー』を](#page-26-0)参照してください。
- v チェック・ボックス**:** 単一のチェック・ボックス。詳しくは、 24 [ページの『チェック・ボックス』を](#page-27-0)参 照してください。
- v コンボ・ボックス**:** ドロップダウン・リストを作成するコンボ・ボックス。詳しくは、 24 [ページの『コ](#page-27-0) [ンボ・ボックス・コントロールとリスト・ボックス・コントロール』を](#page-27-0)参照してください。
- v リスト・ボックス**:** 単一選択リストまたは複数選択リストを作成するリスト・ボックス。詳しくは、 [24](#page-27-0) [ページの『コンボ・ボックス・コントロールとリスト・ボックス・コントロール』を](#page-27-0)参照してくださ  $V_{\lambda_{\alpha}}$
- v テキスト・コントロール**:** 任意のテキストを入力として受け入れるテキスト・ボックス。詳しくは、 [26](#page-29-0) [ページの『テキスト・コントロール』を](#page-29-0)参照してください。
- v 数値コントロール**:** 入力が数値に制限されているテキスト・ボックス。詳しくは、 26 [ページの『数値コ](#page-29-0) [ントロール』を](#page-29-0)参照してください。
- v 静的テキスト・コントロール**:** 静的テキストを表示するコントロール。詳しくは、 27 [ページの『静的テ](#page-30-0) [キスト・コントロール』を](#page-30-0)参照してください。
- v 項目グループ**:** チェック・ボックスのセットなど、コントロールのセットをグループ化するコンテナー。 詳しくは、 27 [ページの『項目グループ』を](#page-30-0)参照してください。
- v ラジオ・グループ**:** ラジオ・ボタンのグループ。詳しくは、 28 [ページの『ラジオ・グループ』を](#page-31-0)参照し てください。
- v チェック・ボックス・グループ**:** 単一のチェック・ボックスにより、グループとして有効化または無効化 されるコントロールのセットのコンテナー。詳しくは、 29 [ページの『チェック・ボックス・グループ』](#page-32-0) を参照してください。
- <span id="page-26-0"></span>v ファイル・ブラウザー**:** ファイルを開くか、または保存するファイル・システムを参照するコントロー ル。詳しくは、 30 [ページの『ファイル・ブラウザー』を](#page-33-0)参照してください。
- v タブ**:** 単一のタブ。詳しくは、トピック 31 [ページの『タブ』を](#page-34-0)参照してください。
- v サブダイアログ・ボタン**:** サブダイアログを起動するボタン。詳しくは、 32 [ページの『サブダイアロ](#page-35-0) [グ・ボタン』を](#page-35-0)参照してください。

#### フィールド・ピッカー

フィールド・ピッカー・コントロールは、ノード・ダイアログのエンド・ユーザーが使用できるアクティブ なデータ・セットのフィールドのリストを表示します。アクティブなデータ・セットのすべてのフィールド を表示する (デフォルト) か、または、スケールの測定レベルを持つ数値フィールドなど、タイプや測定レ ベルに基づいてリストをフィルタリングすることができます。フィールド・ピッカー・コントロールには、 次のプロパティーがあります。

「識別子」。コントロールの固有の識別子。

「タイトル」。コントロールの上に表示されるオプションのタイトル。複数行にわたるタイトルの場合、¥n を使用して改行を指定します。

「ツールチップ」。ユーザーがコントロールにカーソルを移動した場合に表示されるオプションのツールチ ップ・テキスト。指定したテキストは、コントロールのタイトル領域にカーソルを移動したときにだけ表示 されます。リストされたフィールドのいずれか 1 つの上にカーソルを移動すると、フィールド名とラベル が表示されます。

「ニーモニック・キー」。コントロールへのキーボード・ショートカットとして使用する、タイトルのオプ ションの文字。これらの文字は、タイトル内で下線付きで表示されます。ショートカットは、Alt キーを押 しながらニーモニック・キーを押すとアクティブ化されます。

「ピッカー・タイプ」。カスタム・ノード・ダイアログのフィールド・ピッカーを使用して、フィールド・ リストから単一のフィールドを選択できるのかまたは複数のフィールドを選択できるのかを指定します。

「実行に必要」。実行を続行するために、このコントロールで値が必要かどうかを指定します。「真」が指 定された場合、ノード・ダイアログのユーザーはコントロールに対して値を指定する必要があります。これ を行わずに「**OK**」ボタンをクリックすると、エラーが生成されます。 「**False**」が指定された場合、この コントロールの値は「**OK**」ボタンの状態に影響を与えません。

「変数フィルター」コントロールに表示されるフィールドのセットをフィルタリングすることができます。 フィールドの型および測定レベルでフィルタリングでき、また、フィールドのリストに多重回答セットが含 まれるように指定できます。省略符号 (...) ボタンをクリックして、「フィルタリング」ダイアログを開き ます。キャンバス上のフィールド・ピッカー・コントロールをダブルクリックして、「フィルター」ダイア ログを開くこともできます。詳しくは、トピック 24 [ページの『フィールド・リストのフィルタリング』を](#page-27-0) 参照してください。

「スクリプト」。実行時にこのコントロールによって生成および実行され、スクリプト・テンプレートに挿 入できるスクリプトを指定します。

- v 有効な R スクリプトまたは Python スクリプトを指定し、改行に ¥n を使用できます。
- v 値 %%ThisValue%% は、コントロールのランタイム値 (フィールドのリスト) を指定します。これはデフ ォルトです。

## <span id="page-27-0"></span>フィールド・リストのフィルタリング

フィールド・リストに関連付けられたフィルター・ダイアログ・ボックスを使用すると、リストに表示でき るアクティブなデータ・セットからのフィールドのタイプをフィルタリングすることができます。また、ア クティブなデータ・セットに関連付けられている多重回答セット応答を含めるかどうかも指定できます。数 値型フィールドには、日付/時刻形式以外のあらゆる数値書式が含まれます。

## チェック・ボックス

チェック・ボックス・コントロールは、チェックされた状態とチェックされていない状態に対して、それぞ れ異なる R スクリプトまたは Python スクリプトを生成および実行できる、単純なチェック・ボックスで す。チェック・ボックス・コントロールには、次のプロパティーがあります。

「識別子」。コントロールの固有の識別子。

「タイトル」。チェック・ボックスと共に表示されるラベル。複数行にわたるタイトルの場合、¥n を使用 して改行を指定します。

「ツールチップ」。ユーザーがコントロールにカーソルを移動した場合に表示されるオプションのツールチ ップ・テキスト。

「ニーモニック・キー」。コントロールへのキーボード・ショートカットとして使用する、タイトルのオプ ションの文字。これらの文字は、タイトル内で下線付きで表示されます。ショートカットは、Alt キーを押 しながらニーモニック・キーを押すとアクティブ化されます。

「デフォルト値」。チェック・ボックスのデフォルトの状態 (チェックされた状態、またはチェックされて いない状態)。

「チェックされた**/**チェックされていないスクリプト」。コントロールがチェックされたとき、およびコン トロールのチェックが外されたときに、生成および実行される R スクリプトまたは Python スクリプトを 指定します。スクリプト・テンプレートにスクリプトを含めるには、「識別子」プロパティーの値を使用し ます。生成されたスクリプトは、「チェックされたスクリプト」プロパティーと、「チェックされていない スクリプト」プロパティーのどちらから生成されたかにかかわらず、識別子の指定した位置に挿入されま す。例えば、識別子が *checkbox1* である場合、実行時にスクリプト・テンプレートの %%checkbox1%% のイ ンスタンスが、ボックスにチェック・マークが付けられている場合は「チェックされたスクリプト」プロパ ティーの値に、ボックスにチェック・マークが付けられていない場合は「チェックされていないスクリプ ト」プロパティーの値に置き換えられます。

v 有効な R スクリプトまたは Python スクリプトを指定し、改行に ¥n を使用できます。

## コンボ・ボックス・コントロールとリスト・ボックス・コントロール

コンボ・ボックス・コントロールを使用すると、選択したリスト項目に固有の R スクリプトまたは Python スクリプトを生成および実行できるドロップダウン・リストを作成できます。コンボ・ボックスで は、項目は 1 つしか選択できません。リスト・ボックス・コントロールを使用すると、1 つまたは複数の 項目を選択でき、選択した項目に固有の R スクリプトまたは Python スクリプトを生成する項目リストを 表示できます。コンボ・ボックス・コントロールおよびリスト・ボックス・コントロールには、次のプロパ ティーがあります。

「識別子」。コントロールの固有の識別子。 これはスクリプト・テンプレートのコントロールを参照する 際に使用する識別子です。

<span id="page-28-0"></span>「タイトル」。コントロールの上に表示されるオプションのタイトル。複数行にわたるタイトルの場合、¥n を使用して改行を指定します。

「ツールチップ」。ユーザーがコントロールにカーソルを移動した場合に表示されるオプションのツールチ ップ・テキスト。

「リスト項目」。省略符号 (...) ボタンをクリックして「リスト項目のプロパティー」ダイアログ・ボック スを開き、コントロールのリスト項目を指定できます。キャンバス上のコンボ・ボックス・コントロールま たはリスト・ボックス・コントロールをダブルクリックして、「リスト項目のプロパティー」ダイアログを 開くこともできます。

「ニーモニック・キー」。コントロールへのキーボード・ショートカットとして使用する、タイトルのオプ ションの文字。これらの文字は、タイトル内で下線付きで表示されます。ショートカットは、Alt キーを押 しながらニーモニック・キーを押すとアクティブ化されます。

「リスト・ボックスの種類」**(**リスト・ボックスのみ**)**。リスト・ボックスが単一選択だけをサポートする か、または複数選択をサポートするかを指定します。項目がチェック・ボックスのリストとして表示される ように指定することもできます。

「スクリプト」。実行時にこのコントロールで生成され、スクリプト・テンプレートに挿入できる R スク リプトまたは Python スクリプトを指定します。

- v 値 %%ThisValue%% はコントロールのランタイム値を指定し、デフォルトとなります。リスト項目が手動 で定義された場合、実行時の値は、選択したリスト項目の「スクリプト」プロパティーの値となりま す。リスト項目がターゲット・リスト・コントロールを基準とする場合、ランタイム値は、選択したリ スト項目の値となります。複数選択のリスト・ボックス・コントロールでは、ランタイム値は、空白で 区切られた、選択した項目のリストとなります。詳しくは、『コンボ・ボックスとリスト・ボックスの リスト項目の指定』を参照してください。
- v 有効な R スクリプトまたは Python スクリプトを指定し、改行に ¥n を使用できます。

#### コンボ・ボックスとリスト・ボックスのリスト項目の指定

「リスト項目のプロパティー」ダイアログ・ボックスを使用して、コンボ・ボックス・コントロールまたは リスト・ボックス・コントロールのリスト項目を指定できます。

「手動で定義された値」。各リスト項目を明示的に指定できます。

- v 「識別子」。リスト項目の固有の識別子。
- v 「名前」。この項目に対してリスト内に表示される名前。名前は必須フィールドです。
- v 「デフォルト」。コンボ・ボックスの場合は、このリスト項目がコンボ・ボックス内に表示されるデフ ォルト項目になるかどうかを指定します。リスト・ボックスの場合は、このリスト項目がデフォルトで 選択されるかどうかを指定します。
- v 「スクリプト」。リスト項目が選択されたときに作成される R スクリプトまたは Python スクリプトを 指定します。
- v 有効な R スクリプトまたは Python スクリプトを指定し、改行に ¥n を使用できます。

注**:** 既存リストの下部にあるブランク行に新しいリスト項目を追加できます。識別子以外のプロパティーの いずれかを入力すると、固有の識別子が生成されます。これは、そのまま使用することもできれば、変更す ることも可能です。リスト項目は、ボタンの「識別子」セルをクリックしてから delete キーを押すことに より削除できます。

## <span id="page-29-0"></span>テキスト・コントロール

テキスト・コントロールは、任意の入力を受け入れることができる単純なテキスト・ボックスで、次のプロ パティーがあります。

「識別子」。コントロールの固有の識別子。 これはスクリプト・テンプレートのコントロールを参照する 際に使用する識別子です。

「タイトル」。コントロールの上に表示されるオプションのタイトル。複数行にわたるタイトルの場合、¥n を使用して改行を指定します。

「ツールチップ」。ユーザーがコントロールにカーソルを移動した場合に表示されるオプションのツールチ ップ・テキスト。

「ニーモニック・キー」。コントロールへのキーボード・ショートカットとして使用する、タイトルのオプ ションの文字。これらの文字は、タイトル内で下線付きで表示されます。ショートカットは、Alt キーを押 しながらニーモニック・キーを押すとアクティブ化されます。

「テキストの内容」。内容が任意であるか、または IBM SPSS Modeler フィールド名の規則に準拠する文 字列をテキスト・ボックスに含めなければならないかを指定します。

「デフォルト値」。テキスト・ボックスのデフォルトの内容。

「実行に必要」。実行を続行するために、このコントロールで値が必要かどうかを指定します。「真」が指 定された場合、ノード・ダイアログのユーザーはコントロールに対して値を指定する必要があります。これ を行わずに「**OK**」ボタンをクリックすると、エラーが生成されます。 「**False**」が指定された場合、この コントロールの値は「**OK**」ボタンの状態に影響を与えません。デフォルトは **False** です。

「スクリプト」。実行時に、このコントロールによって生成および実行され、スクリプト・テンプレートに 挿入できる R スクリプトまたは Python スクリプトを指定します。

- v 有効な R スクリプトまたは Python スクリプトを指定し、改行に ¥n を使用できます。
- v 値 %%ThisValue%% は、コントロールのランタイム値 (テキスト・ボックスの内容) を指定します。これ はデフォルトです。
- v 「スクリプト」プロパティーに %%ThisValue%% が含まれ、テキスト・ボックスの実行時の値が空の場 合、テキスト・ボックス・コントロールは R スクリプトを生成しません。

#### 数値コントロール

数値コントロールは、数値を入力するためのテキスト・ボックスで、次のプロパティーがあります。

「識別子」。コントロールの固有の識別子。 これはスクリプト・テンプレートのコントロールを参照する 際に使用する識別子です。

「タイトル」。コントロールの上に表示されるオプションのタイトル。複数行にわたるタイトルの場合、¥n を使用して改行を指定します。

「ツールチップ」。ユーザーがコントロールにカーソルを移動した場合に表示されるオプションのツールチ ップ・テキスト。

「ニーモニック・キー」。コントロールへのキーボード・ショートカットとして使用する、タイトルのオプ ションの文字。これらの文字は、タイトル内で下線付きで表示されます。ショートカットは、Alt キーを押 しながらニーモニック・キーを押すとアクティブ化されます。

<span id="page-30-0"></span>「数値の型」。入力内容に関する制限を指定します。「実数」は、数値であるという点を除いて、入力する 値に制限がないことを指定します。 「整数」は、値が整数でなければならないことを指定します。

「デフォルト値」。デフォルト値 (ある場合)。

「最小値」。許可される最小値 (ある場合)。

「最大値」。許可される最大値 (ある場合)。

「実行に必要」。実行を続行するために、このコントロールで値が必要かどうかを指定します。「真」が指 定された場合、ノード・ダイアログのユーザーはコントロールに対して値を指定する必要があります。これ を行わずに「**OK**」ボタンをクリックすると、エラーが生成されます。 「**False**」が指定された場合、この コントロールの値は「**OK**」ボタンの状態に影響を与えません。デフォルトは **False** です。

「スクリプト」。実行時に、このコントロールによって生成および実行され、スクリプト・テンプレートに 挿入できる R スクリプトまたは Python スクリプトを指定します。

- v 有効な R スクリプトまたは Python スクリプトを指定し、改行に ¥n を使用できます。
- v 値 %%ThisValue%% は、コントロールのランタイム値 (数値) を指定します。これはデフォルトです。
- v 「スクリプト」プロパティーに %%ThisValue%% が含まれ、数値コントロールの実行時の値が空の場合、 数値コントロールはスクリプトを生成しません。

#### 静的テキスト・コントロール

静的テキスト・コントロールを使用すると、ノード・ダイアログにテキストのブロックを追加できます。静 的テキスト・コントロールのプロパティーは次のとおりです。

「識別子」。コントロールの固有の識別子。

「タイトル」。テキスト・ブロックの内容。複数行にわたる内容の場合、¥n を使用して改行を指定しま す。

## 項目グループ

項目グループ・コントロールは他のコントロールのコンテナーで、複数のコントロールから生成されたスク リプトをグループ化および制御できます。例えば、サブコマンドのオプション設定を指定するチェック・ボ ックスのセットがあるが、少なくとも 1 つのボックスにチェック・マークが付いている場合にサブコマン ドのスクリプトのみを生成するとします。これは、項目グループ・コントロールをチェック・ボックス・コ ントロールのコンテナーとして使用することにより実現されます。項目グループに含めることができるコン トロールのタイプには、フィールド・ピッカー、チェック・ボックス、コンボ・ボックス、リスト・ボック ス、テキスト・コントロール、数値コントロール、静的テキスト、ラジオ・グループ、およびファイル・ブ ラウザーがあります。項目グループ・コントロールには、次のプロパティーがあります。

「識別子」。コントロールの固有の識別子。 これはスクリプト・テンプレートのコントロールを参照する 際に使用する識別子です。

「タイトル」。グループのオプションのタイトル。複数行にわたるタイトルの場合、¥n を使用して改行を 指定します。

「実行に必要」。これを「真」に設定するということは、ノード・ダイアログのユーザーがグループ内の少 なくとも 1 つのコントロールに対して値を設定しない場合、「**OK**」ボタンをクリックするとエラーが生 成されることを意味します。

<span id="page-31-0"></span>例えば、グループはチェック・ボックスのセットで構成されています。「実行に必要」が「真」に設定さ れ、すべてのボックスがチェックされていない場合、「**OK**」ボタンをクリックするとエラーが生成されま す。

「スクリプト」。実行時に、このコントロールによって生成および実行され、スクリプト・テンプレートに 挿入できる R スクリプトまたは Python スクリプトを指定します。

- v 有効な R スクリプトまたは Python スクリプトを指定し、改行に ¥n を使用できます。
- v 項目グループに含まれている任意のコントロールの識別子を含めることができます。実行時に、識別子 はコントロールで生成された R スクリプトまたは Python スクリプトに置き換えられます。
- v 値 %%ThisValue%% は、項目グループの各コントロールで生成された R スクリプトまたは Python スク リプトのリストを生成します。このリストは空白で区切られ、上から下へ、グループ内に表示される順 に並べられています。これはデフォルトです。「スクリプト」プロパティーに %%ThisValue%% が含ま れ、項目グループ内のどのコントロールによってもスクリプトが生成されない場合、項目グループは全 体として何のスクリプトも生成しません。

## ラジオ・グループ

ラジオ・グループ・コントロールはラジオ・ボタンのセットのコンテナーで、ネストされたコントロールの セットを含めることができます。ラジオ・グループ・コントロールには、次のプロパティーがあります。

「識別子」。コントロールの固有の識別子。これはスクリプト・テンプレートのコントロールを参照する際 に使用する識別子です。

「タイトル」。グループのオプションのタイトル。省略した場合、グループの境界線は表示されません。複 数行にわたるタイトルの場合、¥n を使用して改行を指定します。

「ツールチップ」。ユーザーがコントロールにカーソルを移動した場合に表示されるオプションのツールチ ップ・テキスト。

「ラジオ・ボタン」。省略符号 (...) ボタンをクリックして「ラジオ・グループのプロパティー」ダイアロ グ・ボックスを開き、ラジオ・ボタンのプロパティーを指定し、ボタンをグループに追加したりグループか ら削除したりできます。特定のラジオ・ボタンのコントロールをネストする機能がラジオ・ボタンのプロパ ティーにあり、「ラジオ・グループのプロパティー」ダイアログ・ボックスで設定されます。キャンバス上 のラジオ・グループ・コントロールをダブルクリックして、「ラジオ・グループのプロパティー」ダイアロ グを開くこともできます。

「スクリプト」。実行時にこのコントロールで生成され、スクリプト・テンプレートに挿入できる R スク リプトまたは Python スクリプトを指定します。

- v 有効な R スクリプトまたは Python スクリプトを指定し、改行に ¥n を使用できます。
- v 値 %%ThisValue%% は、ラジオ・ボタン・グループの実行時の値 (選択したラジオ・ボタンの「スクリプ ト」プロパティーの値) を指定します。これはデフォルトです。「スクリプト」プロパティーに %%ThisValue%% が含まれ、選択したラジオ・ボタンによってスクリプトが生成されない場合、ラジオ・ ボタン・グループはスクリプトを生成しません。

#### ラジオ・ボタンの定義

「ラジオ・グループ・ボタンのプロパティー」ダイアログ・ボックスでは、ラジオ・ボタンのグループを指 定することができます。

「識別子」。ラジオ・ボタンの固有の識別子です。

<span id="page-32-0"></span>「名前」。ラジオ・ボタンの横に表示される名前です。名前は必須フィールドです。

「ツールチップ」。ユーザーがコントロールにカーソルを移動した場合に表示されるオプションのツールチ ップ・テキスト。

「ニーモニック・キー」。名前に含まれていて、ニーモニックとして使用するオプションの文字です。指定 する文字は、名前に含まれていなければなりません。

「ネストされたグループ」。このラジオ・ボタンの下に他のコントロールをネストできるかどうかを指定し ます。デフォルトは false です。「ネストされたグループ」プロパティーが true に設定されていると、関 連するラジオ・ボタンの下に、四角形のドロップ・ゾーンがネストされ、インデントして表示されます。ラ ジオ・ボタンの下にネストできるコントロールは、フィールド・ピッカー、チェック・ボックス、テキス ト・コントロール、静的テキスト、数値コントロール、コンボ・ボックス、リスト・ボックス、およびファ イル・ブラウザーです。

「デフォルト」。このラジオ・ボタンがデフォルトの選択かどうかを指定します。

「スクリプト」。ラジオ・ボタンが選択されたときに作成される R スクリプトまたは Python スクリプト を指定します。

- v 有効な R スクリプトまたは Python スクリプトを指定し、改行に ¥n を使用できます。
- v ネストされたコントロールを含むラジオ・ボタンについては、%%ThisValue%% 値で、ネストされた各コ ントロールによって生成される R スクリプトまたは Python スクリプトの空白で区切られたリストが生 成されます。リスト内での順序は、ラジオ・ボタンの下に表示される順序になります (上から下)。

既存のリストの下部にあるブランク行に新しいラジオ・ボタンを追加できます。識別子以外のプロパティー のいずれかを入力すると、固有の識別子が生成されます。これは、そのまま使用することもできれば、変更 することも可能です。ラジオ・ボタンは、ボタンの「識別子」セルをクリックしてから delete キーを押す ことにより削除できます。

#### チェック・ボックス・グループ

チェック・ボックス・グループ・コントロールは、1 つのチェック・ボックスを使用して、グループとして 有効化または無効化されるコントロールのセットのコンテナーです。チェック・ボックス・グループに含め ることができるコントロールのタイプには、フィールド・ピッカー、チェック・ボックス、コンボ・ボック ス、リスト・ボックス、テキスト・コントロール、数値コントロール、静的テキスト、ラジオ・グループ、 およびファイル・ブラウザーがあります。チェック・ボックス・グループ・コントロールには、次のプロパ ティーがあります。

「識別子」。コントロールの固有の識別子。 これはスクリプト・テンプレートのコントロールを参照する 際に使用する識別子です。

「タイトル」。グループのオプションのタイトル。省略した場合、グループの境界線は表示されません。複 数行にわたるタイトルの場合、¥n を使用して改行を指定します。

「チェック・ボックスのタイトル」。制御するチェック・ボックスと共に表示されるオプション・ラベル。 改行を指定する ¥n をサポートしています。

「ツールチップ」。ユーザーがコントロールにカーソルを移動した場合に表示されるオプションのツールチ ップ・テキスト。

<span id="page-33-0"></span>「ニーモニック・キー」。コントロールへのキーボード・ショートカットとして使用する、タイトルのオプ ションの文字。これらの文字は、タイトル内で下線付きで表示されます。ショートカットは、Alt キーを押 しながらニーモニック・キーを押すとアクティブ化されます。

「デフォルト値」。制御するチェック・ボックスのデフォルトの状態 (チェックされた状態、またはチェッ クされていない状態)。

「チェックされた**/**チェックされていない **R** スクリプト」。コントロールにチェック・マークが付けられた とき、およびチェック・マークが外されたときに生成される R スクリプト・シンタックスを指定します。 スクリプト・テンプレートに R スクリプトを含めるには、「識別子」プロパティーの値を使用します。生 成された R スクリプトは、「チェックされた R スクリプト」プロパティーと、「チェックされていない R スクリプト」プロパティーのどちらから生成されたかにかかわらず、識別子の指定した位置に挿入され ます。例えば、識別子が *checkboxgroup1* である場合、ランタイムにスクリプト・テンプレートの %%checkboxgroup1%% のインスタンスが、ボックスにチェック・マークが付けられている場合は「チェック された R スクリプト」プロパティーの値に、ボックスにチェック・マークが付けられていない場合は「チ ェックされていない R スクリプト」プロパティーの値に置き換えられます。

- v 有効な R スクリプトまたは Python スクリプトを指定し、改行に ¥n を使用できます。
- v チェック・ボックス・グループに含まれている任意のコントロールの識別子を含めることができます。 ランタイムに、識別子はコントロールで生成された R スクリプトに置き換えられます。
- v 値 %%ThisValue%% は、「チェックされた R スクリプト」プロパティーまたは「チェックされていない R スクリプト」プロパティーのいずれかに使用できます。チェック・ボックス・グループの各コントロ ールで生成された R スクリプトのリストを生成します。このリストは空白で区切られ、上から下へ、グ ループ内に表示される順に並べられています。
- v デフォルトでは、「チェックされた R スクリプト」プロパティーの値は %%ThisValue%% で、「チェッ クされていない R スクリプト」プロパティーは空白です。

## ファイル・ブラウザー

ファイル・ブラウザー・コントロールは、ファイル・パスのテキスト・ボックス、およびファイルを開いた り保存したりするための標準的な IBM SPSS Modeler ダイアログを開く参照ボタンで構成されています。 ファイル・ブラウザー・コントロールには、次のプロパティーがあります。

「識別子」。コントロールの固有の識別子。 これはスクリプト・テンプレートのコントロールを参照する 際に使用する識別子です。

「タイトル」。コントロールの上に表示されるオプションのタイトル。複数行にわたるタイトルの場合、¥n を使用して改行を指定します。

「ツールチップ」。ユーザーがコントロールにカーソルを移動した場合に表示されるオプションのツールチ ップ・テキスト。

「ニーモニック・キー」。コントロールへのキーボード・ショートカットとして使用する、タイトルのオプ ションの文字。これらの文字は、タイトル内で下線付きで表示されます。ショートカットは、Alt キーを押 しながらニーモニック・キーを押すとアクティブ化されます。

「ファイル・システム操作」。参照ボタンで起動したダイアログが、ファイルを開くためのダイアログ、ま たはファイルを保存するためのダイアログのどちらに該当するかを指定します。「開く」の値は、指定した ファイルが存在するかどうかを参照ダイアログが検証することを示します。 「保存」の値は、指定したフ ァイルが存在するかどうかを参照ダイアログが検証しないことを示します。

<span id="page-34-0"></span>「ブラウザーの種類」。参照ダイアログを使用してファイルを選択する (「ファイルを選択」) か、または フォルダーを選択する (「フォルダーを選択」) かを指定します。

「ファイルの絞り込み条件」。省略符号 (...) ボタンをクリックして「ファイルの絞り込み条件」ダイアロ グ・ボックスを開き、「開く」または「保存」ダイアログで使用可能なファイル・タイプを指定できます。 デフォルトでは、すべての種類のファイルが使用できます。キャンバス上のファイル・ブラウザー・コント ロールをダブルクリックして、「ファイルの絞り込み条件」ダイアログを開くこともできます。

「ファイル・システムの種類」。ディストリビュート・アナリシス・モードで、IBM SPSS Modeler Server が実行されているファイル・システムまたはローカル・コンピューターのファイル・システムのどちらを、 「開く」または「保存」ダイアログが参照するかを指定します。「サーバー」を選択してサーバーのファイ ル・システムを参照するか、または「クライアント」を選択してローカル・コンピューターのファイル・シ ステムを参照します。ローカル・アナリシス・モードでは、このプロパティーは無効となります。

「実行に必要」。実行を続行するために、このコントロールで値が必要かどうかを指定します。「真」が指 定された場合、ノード・ダイアログのユーザーはコントロールに対して値を指定する必要があります。これ を行わずに「**OK**」ボタンをクリックすると、エラーが生成されます。 「**False**」が指定された場合、この コントロールの値は「**OK**」ボタンの状態に影響を与えません。デフォルトは **False** です。

「スクリプト」。実行時にこのコントロールで生成され、スクリプト・テンプレートに挿入できる R スク リプトまたは Python スクリプトを指定します。

- v 有効な R スクリプトまたは Python スクリプトを指定し、改行に ¥n を使用できます。
- v 値 %%ThisValue%% は、テキスト・ボックスのランタイム値 (手動で指定されるか、または参照ダイアロ グによって設定される二重引用符で囲まれたファイル・パス) を指定します。これはデフォルトです。
- v 「スクリプト」プロパティーに %%ThisValue%% が含まれ、テキスト・ボックスの実行時の値が空の場 合、ファイル・ブラウザー・コントロールはスクリプトを生成しません。

#### ファイル・タイプ・フィルター

「ファイル・フィルター」ダイアログ・ボックスでは、「ファイル・システム・ブラウザー」コントロール からアクセスできるファイルを開くダイアログや保存するダイアログでの「ファイルの種類」および「次の 種類で保存」ドロップダウン・リストに表示されるファイルの種類を指定できます。デフォルトでは、すべ ての種類のファイルが使用できます。

ダイアログ・ボックスに明示的には表示されないファイルの種類を指定するには

- 1. 「その他」を選択します。
- 2. ファイルの種類の名前を入力します。
- 3. \*.suffix という形式を使用してファイルの種類を入力します (例えば、\*.xls)。それぞれをセミコロン で区切って、複数のファイルの種類を指定することもできます。

#### タブ

タブ・コントロールは、ノード・ダイアログに新規タブを追加します。新規タブには、他の任意のコントロ ールを追加することができます。タブ・コントロールには、次のプロパティーがあります。

「識別子」。コントロールの固有の識別子。

「タイトル」。コントロールの上に表示されるオプションのタイトル。複数行にわたるタイトルの場合、¥n を使用して改行を指定します。

位置**:** ノード・ダイアログ内のタブの位置を、ノード・ダイアログ内の他のタブを基準にして指定します。

<span id="page-35-0"></span>「スクリプト」。実行時にこのコントロールによって生成および実行され、スクリプト・テンプレートに挿 入できる R スクリプトまたは Python スクリプトを指定します。

- v 有効な R スクリプトまたは Python スクリプトを指定し、改行に ¥n を使用できます。
- v 値 %%ThisValue%% は、タブ内の各コントロールで生成された R スクリプトまたは Python スクリプト のリストを生成します。このリストは空白で区切られ、タブ内で表示される順 (上から下および左から右 ) に並べられています。これはデフォルトです。
- v 「スクリプト」プロパティーに %%ThisValue%% が含まれ、タブのどのコントロールによっても R スク リプトも Python スクリプトも生成されない場合、タブは全体として何のスクリプトも生成しません。

#### サブダイアログ・ボタン

サブダイアログ・ボタン・コントロールは、サブダイアログを起動するボタンを指定し、サブダイアログの ダイアログ・ビルダーへのアクセスを提供します。サブダイアログ・ボタンには、次のプロパティーがあり ます。

「識別子」。コントロールの固有の識別子。

「タイトル」。ボタンに表示されるテキスト。

「ツールチップ」。ユーザーがコントロールにカーソルを移動した場合に表示されるオプションのツールチ ップ・テキスト。

「サブダイアログ」。省略符号 (...) ボタンをクリックして、サブダイアログのカスタム・ダイアログ・ビ ルダーを開きます。「サブダイアログ」ボタンをダブルクリックして、ビルダーを開くこともできます。

「ニーモニック・キー」。コントロールへのキーボード・ショートカットとして使用する、タイトルのオプ ションの文字。これらの文字は、タイトル内で下線付きで表示されます。ショートカットは、Alt キーを押 しながらニーモニック・キーを押すとアクティブ化されます。

注**:** サブダイアログ・ボタン・コントロールをサブダイアログに追加することはできません。

#### サブダイアログのダイアログ・プロパティー

サブダイアログのプロパティーを表示および設定するには、次のように操作します。

- 1. メイン・ダイアログのサブダイアログのボタンをダブルクリックしてサブダイアログを開くか、または サブダイアログ・ボタンをシングルクリックし、サブダイアログのプロパティーの省略符号 (...) ボタン をクリックします。
- 2. サブダイアログで、コントロール外部の領域にあるキャンバスをクリックします。キャンバスにコント ロールがない場合、サブダイアログのプロパティーは常に表示されます。

「サブダイアログ名」。サブダイアログの固有の識別子。「サブダイアログ名」プロパティーは必須です。

注**:** サブダイアログ名を (%%My Sub-dialog Name%% のように) スクリプト・テンプレートの識別子として指 定した場合、実行時に、サブダイアログの各コントロールで生成されたスクリプトのリストに置き換えられ ます。このリストは空白で区切られ、上から下へ、左から右へと、表示される順に並べられています。

表題。 サブダイアログ・ボックスのタイトル・バーに表示されるテキストを指定します。「タイトル」プ ロパティーはオプションですが、推奨されています。

「ヘルプ・ファイル」。サブダイアログのオプションのヘルプ・ファイルへのパスを指定します。これは、 「ヘルプ」ボタンをクリックすると起動するファイルで、メイン・ダイアログに対して指定したヘルプ・フ <span id="page-36-0"></span>ァイルと同じである場合があります。ヘルプ・ファイルは HTML 形式でなければなりません。詳しくは、 [『ダイアログのプロパティー』](#page-19-1)の「ヘルプ・ファイル」プロパティーの説明を参照してください。

「スクリプト」。省略符号 (...) ボタンをクリックして、スクリプト・テンプレートを開きます。詳しく は、トピック 18 [ページの『スクリプト・テンプレートの作成』を](#page-21-0)参照してください。

## ローカライズされたカスタム・ノード・ダイアログの作成

IBM SPSS Modeler でサポートされている任意の言語に対して、ローカライズされたカスタム・ノード・ダ イアログを作成できます。カスタム・ノード・ダイアログに表示される任意の文字列をローカライズでき、 またまた、オプションのヘルプ・ファイルをローカライズできます。

ダイアログの文字列をローカライズするには

1. ノード・ダイアログに関連付けられたプロパティー・ファイルをコピーします。プロパティー・ファイ ルには、ノード・ダイアログに関連付けられたローカライズ可能なすべての文字列が含まれています。 デフォルトでは、このファイルは、Windows および Linux の IBM SPSS Modeler インストール ディ レクトリの CDB/<Dialog Name> フォルダにあります。コピーは、サブフォルダーではなく、同じフォル ダー内に存在する必要があります。

*IBM\_SPSS\_MODELER\_EXTENSION\_PATH* 環境変数を使用して、インストールされたノード ダイアログ に対して代替の場所を指定した場合、コピーは該当する代替の場所の <Dialog Name> フォルダ内に存在 する必要があります。詳しくは、 20 [ページの『カスタム・ノード・ダイアログの管理』を](#page-23-0)参照してくだ さい。

- 2. 次の表にある言語の識別子を使用して、コピーを <Dialog Name>\_<language identifier>.properties に名前変更します。例えば、ダイアログ名が *mydialog* で、日本語バージョンのノード・ダイアログを 作成する場合、ローカライズされたプロパティー・ファイルの名前は mydialog\_ja.properties にする 必要があります。ローカライズされたプロパティー・ファイルは、ノード・ダイアログに対して作成し た任意のカスタム・ダイアログ・パッケージ・ファイルに手動で追加しなければなりません。カスタ ム・ダイアログ・パッケージ・ファイルは単純な .zip ファイルで、Windows の WinZip などのアプリ ケーションで開いたり変更したりできます。
- 3. 新規のプロパティー・ファイルを、Windows のノートパッド、UTF-8 をサポートするテキスト・エデ ィターで開きます。ローカライズする必要があるプロパティーに関連付けられた値を変更します。ただ し、プロパティーの名前は変更しません。特定のコントロールに関連付けられたプロパティーには、コ ントロールの識別子の接頭辞が付加されます。例えば、識別子 *options\_button* を持つコントロールの 「ツールチップ」プロパティーは、*options\_button\_tooltip\_LABEL* となります。「タイトル」プロパティ ーの名前は、単に *<identifier>\_LABEL* (例: *options\_button\_LABEL*) となります。

ノード・ダイアログの起動時に、IBM SPSS Modeler は、「オプション」ダイアログ・ボックスの「全般」 タブにある「言語」ドロップダウンで指定したとおり、言語の識別子が現在の言語と一致するプロパティ ー・ファイルを検索します。該当するプロパティー・ファイルが見つからない場合は、デフォルト・ファイ ル <Dialog Name>.properties が使用されます。

ヘルプ・ファイルをローカライズには

1. ノード・ダイアログに関連付けられたヘルプ・ファイルをコピーし、テキストを目的の言語にローカラ イズします。コピーは、サブフォルダーではなく、ヘルプ・ファイルと同じフォルダー内に存在しなけ ればなりません。ヘルプ ファイルは、Windows および Linux の IBM SPSS Modeler インストール デ ィレクトリの CDB/<Dialog Name> フォルダ内に存在しなければなりません。

*IBM\_SPSS\_MODELER\_EXTENSION\_PATH* 環境変数を使用して、インストールされたノード ダイアログ に対して代替の場所を指定した場合、コピーは該当する代替の場所の <Dialog Name> フォルダ内に存在 する必要があります。詳しくは、 20 [ページの『カスタム・ノード・ダイアログの管理』を](#page-23-0)参照してくだ さい。

2. 次の表にある言語の識別子を使用して、コピーを <Help File> <language identifier> に名前変更しま す。例えば、ヘルプ・ファイルが myhelp.htm で、ドイツ語バージョンのファイルを作成する場合、ロ ーカライズされたヘルプ・ファイルの名前は myhelp\_de.htm にする必要があります。ローカライズされ たヘルプ・ファイルは、ノード・ダイアログに対して作成した任意のカスタム・ダイアログ・パッケー ジ・ファイルに手動で追加しなければなりません。カスタム・ダイアログ・パッケージ・ファイルは単 純な .zip ファイルで、Windows の WinZip などのアプリケーションで開いたり変更したりできます。

共にローカライズする必要があるイメージ・ファイルなど、補足的なファイルがある場合は、ローカライズ されたファイルを示すようにメイン・ヘルプ・ファイルの該当するパスを手動で変更する必要があります。 このファイルは、元のファイルと共に格納する必要があります。

ノード・ダイアログの起動時に、IBM SPSS Modeler は、ノード・「オプション」ダイアログ・ボックスの 「全般」タブにある「言語」ドロップダウンで指定したとおり、ノード・言語の識別子が現在の言語と一致 するヘルプ・ファイルを検索します。該当するヘルプ・ファイルがない場合は、ノード・ダイアログに対し て指定したヘルプ・ファイル (「ダイアログ・プロパティー」の「ヘルプ・ファイル」プロパティーで指 定) が使用されます。

言語識別子

- **de**。ドイツ語
- **en**。英語
- **es**。スペイン語
- **fr**。フランス語
- **it**。イタリア語
- **ja**。日本語
- **ko**。韓国語
- **pl**。ポーランド語
- **pt BR**。ブラジル・ポルトガル語
- **ru**。ロシア語
- **zh\_CN**。中国語 (簡体字)

#### **zh\_TW**。中国語 (繁体字)

注: カスタム・ノード・ダイアログおよび関連するヘルプ・ファイルのテキストは、IBM SPSS Modeler で サポートされている言語に限定されません。言語固有のプロパティーおよびヘルプ・ファイルを作成するこ となく、ノード・ダイアログおよびヘルプ・テキストを任意の言語で自由に記述できます。これにより、ノ ード・ダイアログのすべてのユーザーは、その言語でテキストを見ることができます。

## <span id="page-38-0"></span>特記事項

本情報は全世界で提供する製品およびサービスについて作成したものです。

本書に記載の製品、サービス、または機能が日本においては提供されていない場合があります。日本で利用 可能な製品、サービス、および機能については、日本 IBM の営業担当員にお尋ねください。本書で IBM 製品、プログラム、またはサービスに言及していても、その IBM 製品、プログラム、またはサービスのみ が使用可能であることを意味するものではありません。これらに代えて、IBM の知的所有権を侵害するこ とのない、機能的に同等の製品、プログラム、またはサービスを使用することができます。ただし、IBM 以外の製品とプログラムの操作またはサービスの評価および検証は、お客様の責任で行っていただきます。

IBM は、本書に記載されている内容に関して特許権 (特許出願中のものを含む) を保有している場合があ ります。本書の提供は、お客様にこれらの特許権について実施権を許諾することを意味するものではありま せん。実施権についてのお問い合わせは、書面にて下記宛先にお送りください。

〒103-8510 東京都中央区日本橋箱崎町19番21号 日本アイ・ビー・エム株式会社 法務・知的財産 知的財産権ライセンス渉外

以下の保証は、国または地域の法律に沿わない場合は、適用されません。 IBM およびその直接または間接 の子会社は、本書を特定物として現存するままの状態で提供し、商品性の保証、特定目的適合性の保証およ び法律上の瑕疵担保責任を含むすべての明示もしくは黙示の保証責任を負わないものとします。国または地 域によっては、法律の強行規定により、保証責任の制限が禁じられる場合、強行規定の制限を受けるものと します。

この情報には、技術的に不適切な記述や誤植を含む場合があります。本書は定期的に見直され、必要な変更 は本書の次版に組み込まれます。IBM は予告なしに、随時、この文書に記載されている製品またはプログ ラムに対して、改良または変更を行うことがあります。

本書において IBM 以外の Web サイトに言及している場合がありますが、便宜のため記載しただけであ り、決してそれらの Web サイトを推奨するものではありません。それらの Web サイトにある資料は、こ の IBM 製品の資料の一部ではありません。それらの Web サイトは、お客様の責任でご使用ください。

IBM は、お客様が提供するいかなる情報も、お客様に対してなんら義務も負うことのない、自ら適切と信 ずる方法で、使用もしくは配布することができるものとします。

本プログラムのライセンス保持者で、(i) 独自に作成したプログラムとその他のプログラム (本プログラム を含む) との間での情報交換、および (ii) 交換された情報の相互利用を可能にすることを目的として、本 プログラムに関する情報を必要とする方は、下記に連絡してください。

IBM Software Group ATTN: Licensing 200 W. Madison St. Chicago, IL; 60606 U.S.A.

<span id="page-39-0"></span>本プログラムに関する上記の情報は、適切な使用条件の下で使用することができますが、有償の場合もあり ます。

本書で説明されているライセンス・プログラムまたはその他のライセンス資料は、IBM 所定のプログラム 契約の契約条項、IBM プログラムのご使用条件、またはそれと同等の条項に基づいて、IBM より提供され ます。

この文書に含まれるいかなるパフォーマンス・データも、管理環境下で決定されたものです。そのため、他 の操作環境で得られた結果は、異なる可能性があります。一部の測定が、開発レベルのシステムで行われた 可能性がありますが、その測定値が、一般に利用可能なシステムのものと同じである保証はありません。さ らに、一部の測定値が、推定値である可能性があります。実際の結果は、異なる可能性があります。お客様 は、お客様の特定の環境に適したデータを確かめる必要があります。

IBM 以外の製品に関する情報は、その製品の供給者、出版物、もしくはその他の公に利用可能なソースか ら入手したものです。 IBM は、それらの製品のテストは行っておりません。したがって、他社製品に関す る実行性、互換性、またはその他の要求については確証できません。 IBM 以外の製品の性能に関する質問 は、それらの製品の供給者にお願いします。

IBM の将来の方向または意向に関する記述については、予告なしに変更または撤回される場合があり、単 に目標を示しているものです。

本書には、日常の業務処理で用いられるデータや報告書の例が含まれています。より具体性を与えるため に、それらの例には、個人、企業、ブランド、あるいは製品などの名前が含まれている場合があります。こ れらの名称はすべて架空のものであり、名称や住所が類似する企業が実在しているとしても、それは偶然に すぎません。

この情報をソフトコピーでご覧になっている場合は、写真やカラーの図表は表示されない場合があります。

#### 商標

IBM、IBM ロゴおよび ibm.com は、世界の多くの国で登録された International Business Machines Corporation の商標です。他の製品名およびサービス名等は、それぞれ IBM または各社の商標である場合 があります。現時点での IBM の商標リストについては http://www.ibm.com/legal/copytrade.shtml をご覧く ださい。

インテル、Intel、Intel ロゴ、Intel Inside、Intel Inside ロゴ、Centrino、Intel Centrino ロゴ、 Celeron、Xeon、Intel SpeedStep、Itanium、および Pentium は、Intel Corporation または子会社の米国および その他の国における商標または登録商標です。

Linux は、Linus Torvalds の米国およびその他の国における登録商標です。

Microsoft、Windows、Windows NT および Windows ロゴは、Microsoft Corporation の米国およびその他の 国における商標です。

UNIX は The Open Group の米国およびその他の国における登録商標です。

Java およびすべての Java 関連の商標およびロゴは Oracle やその関連会社の米国およびその他の国におけ る商標または登録商標です。

## <span id="page-40-0"></span>索引

日本語 , 数字 , 英字 , 特殊文字の 順に配列されています。 なお, 濁 音と半濁音は清音と同等に扱われ ています。

## [カ行]

[カスタム・ダイアログ・ビルダー](#page-18-0) 15 [インストールされたダイアログの変更](#page-23-0) [20](#page-23-0) [カスタム・ダイアログ・パッケージ](#page-23-0) (spd) [ファイル](#page-23-0) 20 [項目グループ・コントロール](#page-30-0) 27 [コンボ・ボックス](#page-27-0) 24 [コンボ・ボックスのリスト項目](#page-28-0) 25 [サブダイアログのプロパティー](#page-35-0) 32 [サブダイアログ・ボタン](#page-35-0) 32 [数値コントロール](#page-29-0) 26 [スクリプト・テンプレート](#page-21-0) 18 [静的テキスト・コントロール](#page-30-0) 27 [ダイアログおよびヘルプ・ファイルの](#page-36-0) [ローカライズ](#page-36-0) 33 [ダイアログ指定の保存](#page-23-0) 20 [ダイアログ指定ファイルを開く](#page-23-0) 20 [ダイアログのインストール](#page-23-0) 20 [ダイアログのプロパティー](#page-19-0) 16 [タブ](#page-34-0) 31 [チェック・ボックス](#page-27-0) 24 [チェック・ボックス・グループ](#page-32-0) 29 [テキスト・コントロール](#page-29-0) 26 [ファイル・タイプ・フィルター](#page-34-0) 31 [ファイル・ブラウザー](#page-33-0) 30 [フィールド・ピッカー](#page-26-0) 23 [フィールド・リストのフィルタリング](#page-27-0) [24](#page-27-0) [ヘルプ・ファイル](#page-19-0) 16 [ラジオ・グループ](#page-31-0) 28 [ラジオ・グループ・ボタン](#page-31-0) 28 [リスト・ボックス](#page-27-0) 24 [リスト・ボックスのリスト項目](#page-28-0) 25 [レイアウト・ルール](#page-20-0) 17 [preview 19](#page-22-0) [「グラフ出力」タブ](#page-13-0) 10 R [モデル・ナゲット](#page-10-0) 7 「コンソール出力」タブ

R [モデル・ナゲット](#page-11-0) 8

## [サ行]

「シンタックス」タブ R [モデル・ナゲット](#page-9-0) 6

## [タ行]

[「テキスト出力」タブ](#page-13-0) 10 R [モデル・ナゲット](#page-10-0) 7

**I**

[IBM SPSS Modeler R](#page-4-0) ノード 1

## **R**

R [構築ノード](#page-6-0) [3, 10](#page-13-0)[, 11](#page-14-0) [許容される構文](#page-8-0) 5 [「コンソール出力」タブ](#page-7-0) 4 [「シンタックス」タブ](#page-6-0) 3 [「モデル オプション」タブ](#page-6-0) 3 例 [12](#page-15-0) R [出力ノード](#page-11-0) [8, 10](#page-13-0)[, 11](#page-14-0) [「コンソール出力」タブ](#page-12-0) 9 [出力タブ](#page-12-0) 9 [「シンタックス」タブ](#page-11-0) 8 R [出力ブラウザー](#page-13-0) 10 R ノード [許容される構文](#page-13-0) 10 [デバッグ](#page-14-0) 11 R [変換ノード](#page-5-0) [2, 10](#page-13-0)[, 11](#page-14-0) [「コンソール出力」タブ](#page-6-0) 3 [「シンタックス」タブ](#page-5-0) 2 例 [11](#page-14-0) R [モデル・ナゲット](#page-9-0) [6, 12](#page-15-0) [概要](#page-9-0) 6 [「グラフ出力」タブ](#page-10-0) 7 [「コンソール出力」タブ](#page-11-0) 8 [「シンタックス」タブ](#page-9-0) 6 [「テキスト出力」タブ](#page-10-0) 7 [「モデル オプション」タブ](#page-9-0) 6

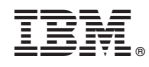

Printed in Japan